## Missouri

COLYAR CONSULTING GROUP, INC.

Child Nutrition Program

## **School Nutrition Program**

# **User Manual**

**For LEA Users** 

## **TABLE OF CONTENTS**

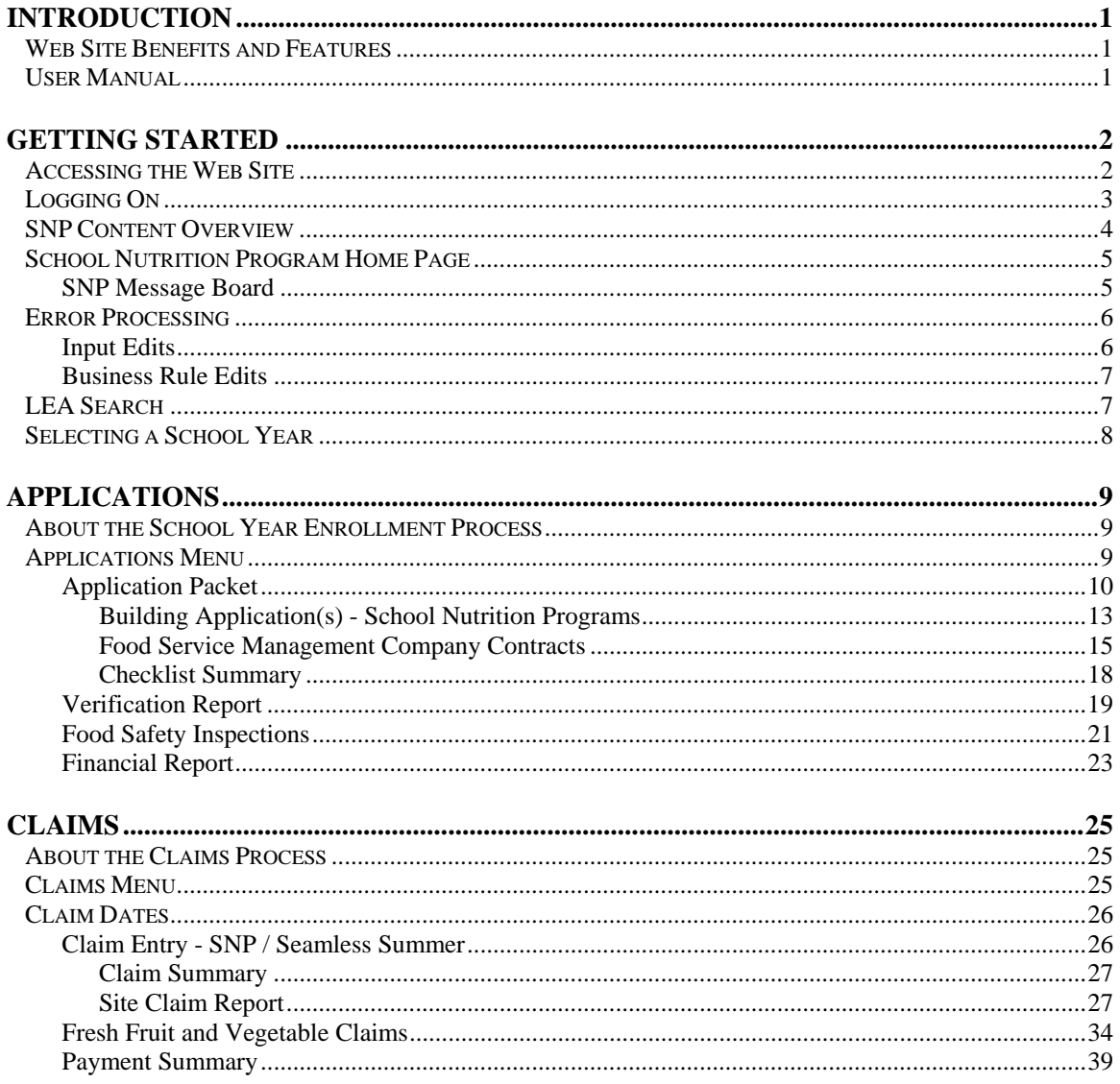

## **TABLE OF FIGURES**

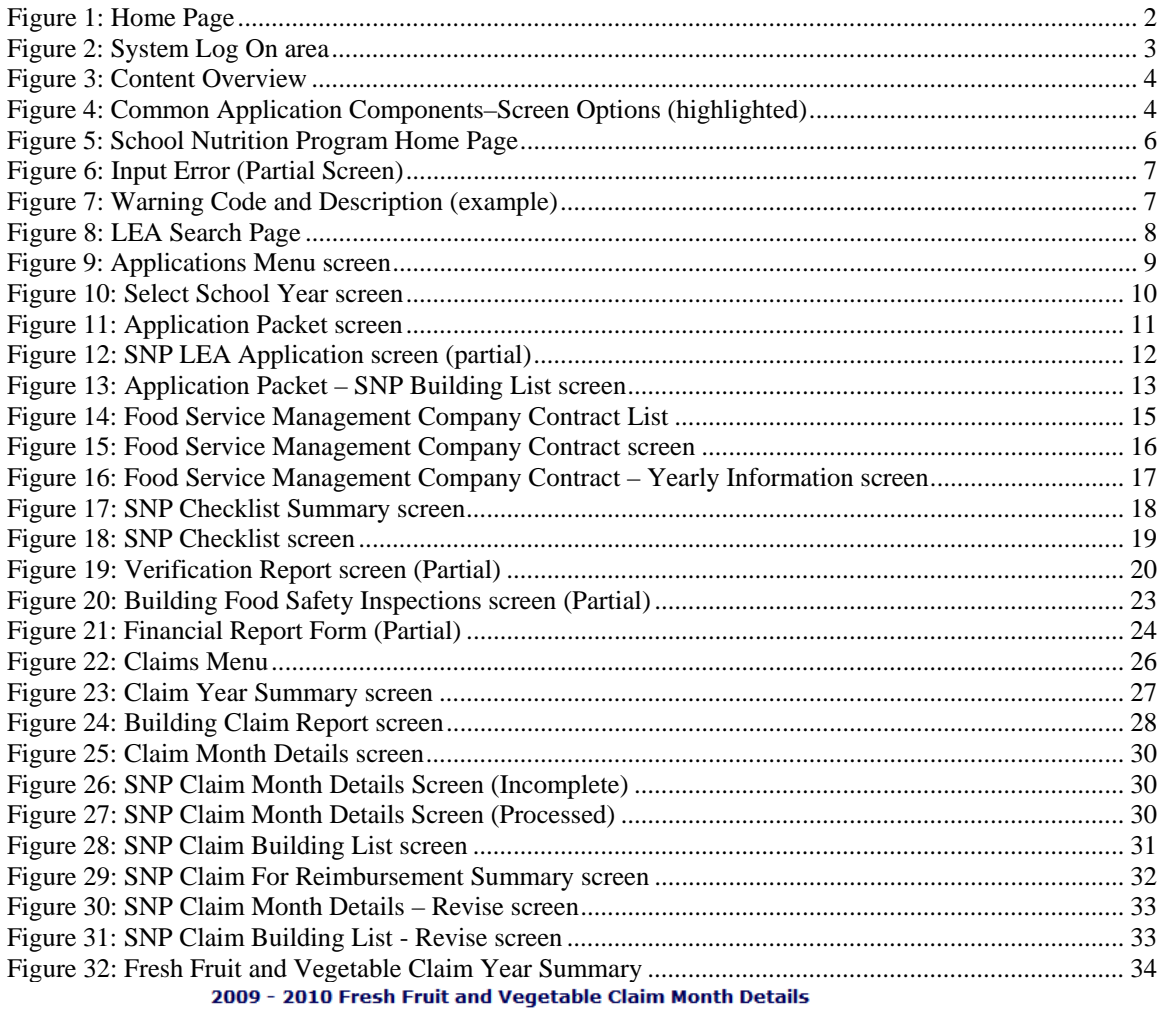

03008<br>**Gridley Unified**<br>No address on file for this year<br>payment address

#### **Claim Month: September 2009**

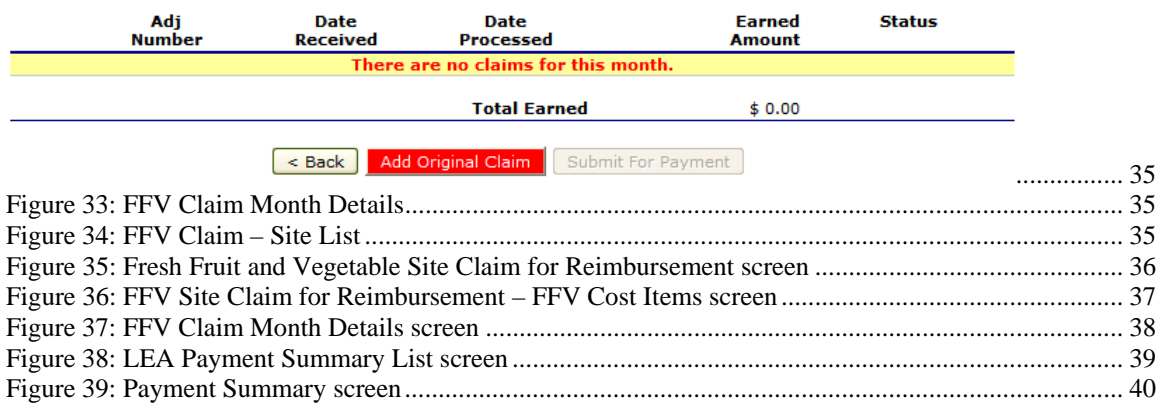

# 1

# Introduction

*Welcome to the Missouri Department of Elementary & Secondary Education School Nutrition Information System user manual for the system's School Nutrition Program (SNP) module. The SNP system is a software solution for Nutrition Program management. This system utilizes the Internet to provide administrators, state users, and LEAs with efficient and immediate access to claims, applications, and all nutrition program functions.* 

## Web Site Benefits and Features

The SNP system is a user-friendly web application that allows DESE SFS personnel and LEA users to submit and approve documents and claims via the Internet. Key system features include:

- A single software system, which manages information regarding LEAs, applications, claims, and reports.
- A single database, which works behind the scenes to combine configuration information that can be utilized across the child nutrition programs.
- The ability to save partially completed documentation on-line, allowing the user to complete the process at a later time.
- Individual User IDs and passwords for secure login to program functions and accurate tracking of user behavior.
- Security Groupings, which streamline security setting controls by enabling administrators to easily assign users to numerous pre-defined groups and eliminating the need to manually set each user's security access.

## User Manual

This user manual is intended for use by the SNP LEA users. It is designed to provide a general understanding of how to use the web site to perform SNP Module functions effectively and efficiently. To achieve this objective this manual will provide you with:

- A general explanation of each feature available
- Screen examples of web site pages and forms
- Step-by-step instructions for utilizing the web site features
- **Tips and Notes to enhance your understanding of the system**

# 2

## Getting Started

*Before you can begin using SNP, you must be assigned a user ID and password by a SNP administrator and must be granted access to the SNP Module. Once this setup is complete, you may use the Internet and your assigned user ID and password to access and log onto the SNP web site. (System Setup is not covered in this manual.)* 

## Accessing the Web Site

You can access SNP from any computer connected to the Internet by opening your Internet browser and entering the URL (shown below) in the address line:

**-- https://k12apps.dese.mo.gov/webLogin/login.aspx** 

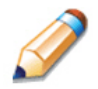

**TIP:** You can add this URL to your browser's FAVORITES list or create a shortcut to the web site on your desktop for quicker access to the site. Refer to your browser or operating system help files for further information.

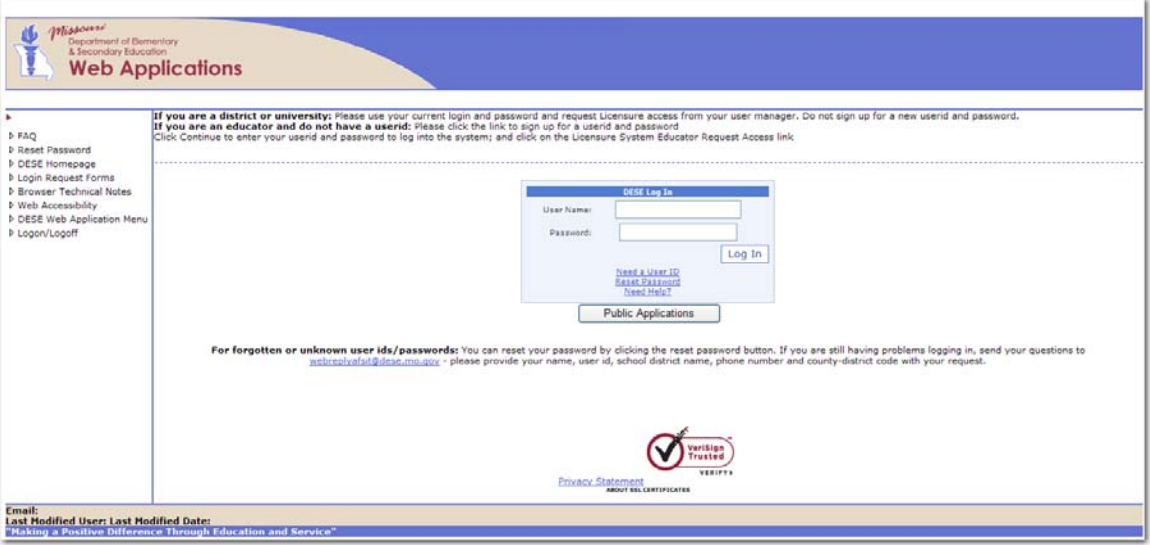

**Figure 1: Home Page** 

## Logging On

## **To Log on**

1. Access SNP by typing the URL into the address line of your web browser of choice -OR-

Open SNP from your Desktop or Internet Favorites.

- 2. In the Log In box, enter your **User Name**.
- 3. Enter your **Password**. The User ID and Password fields are case-sensitive, so be sure to use upper and lowercase letters if necessary.
- 4. Select **Log In**.

**Note:** If you do not have a User ID and Password, contact your Security Administrator.

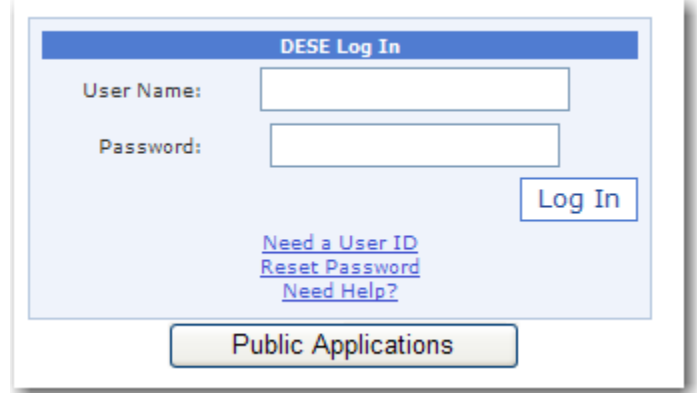

**Figure 2: System Log On area** 

## SNP Content Overview

The SNP application contains key elements that provide basic information about your location within the web site or that simplify basic tasks, such as system navigation.

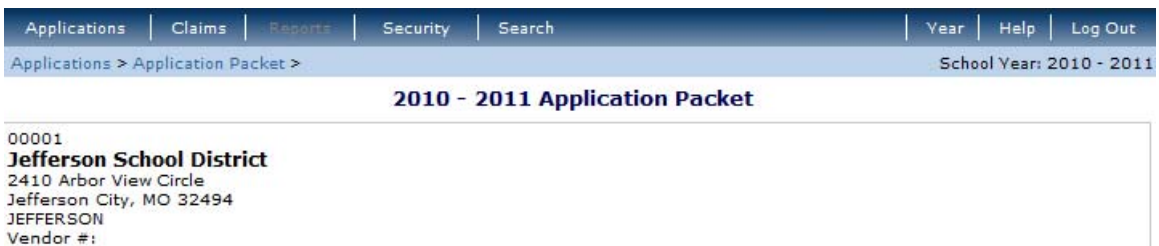

#### **Figure 3: Content Overview**

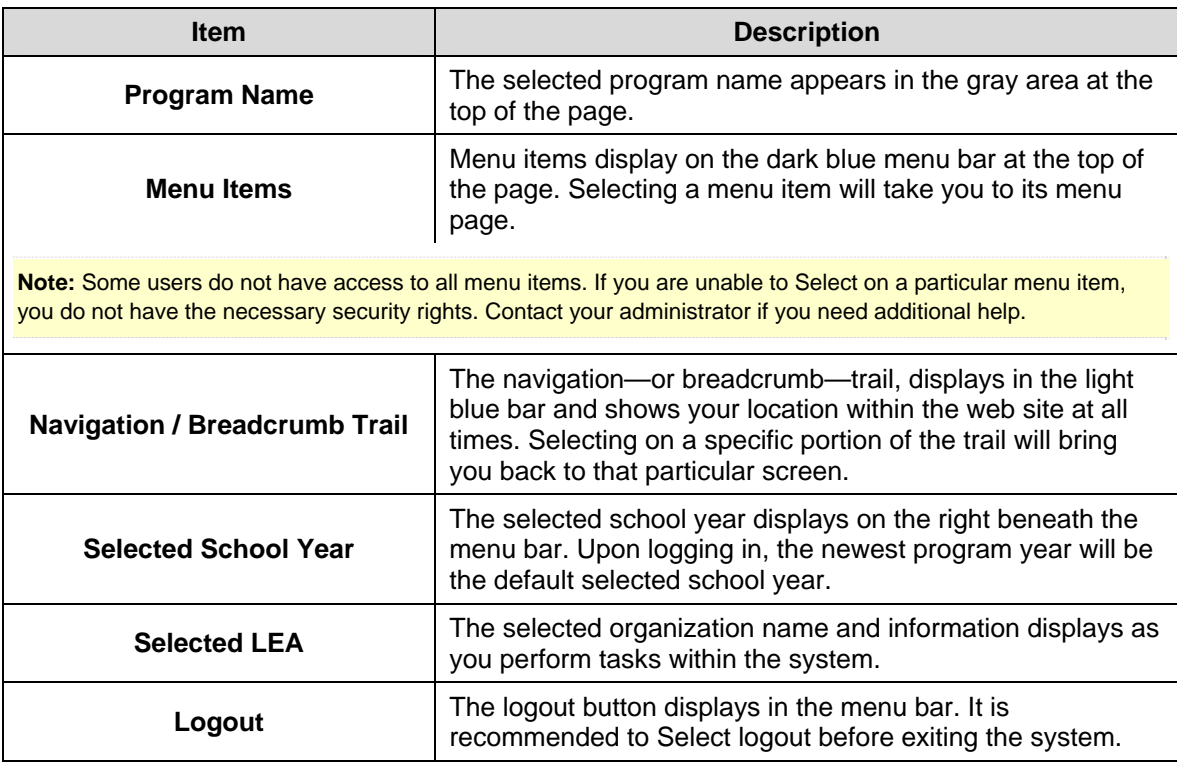

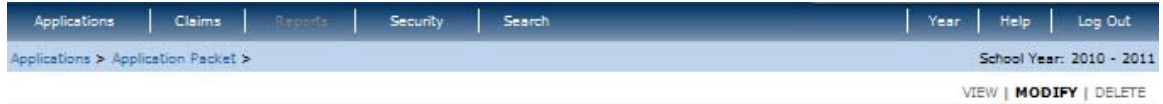

#### 2010 - 2011 SNP LEA Application

#### **Figure 4: Common Application Components–Screen Options (highlighted)**

Some screens in the application offer the user some or all of the following options: **View, Add, Modify**, **Delete**, and **Internal Use Only**. The Screen Options area is located on the right side of the screen directly beneath the colored bar.

The following table describes each of the possible screen options:

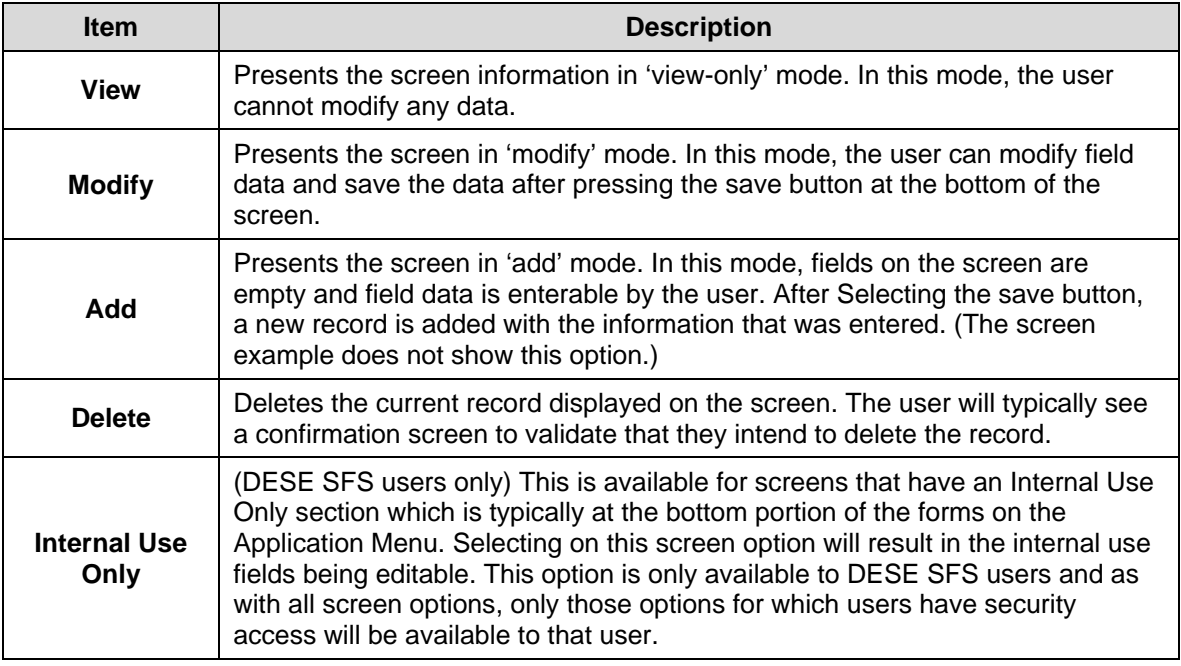

## School Nutrition Program Home Page

After logging on to SNP using your assigned user name and chosen password, the School Nutrition Program Module home page displays. This page contains the Security message board, on which you can view important messages from state administrators. Messages may contain important news or information regarding nutrition programs or system security.

## SNP Message Board

The SNP Message Board displayed on the SNP Program home page contains important messages from the Missouri Department of Elementary & Secondary Education. This message board is viewable only by SNP users.

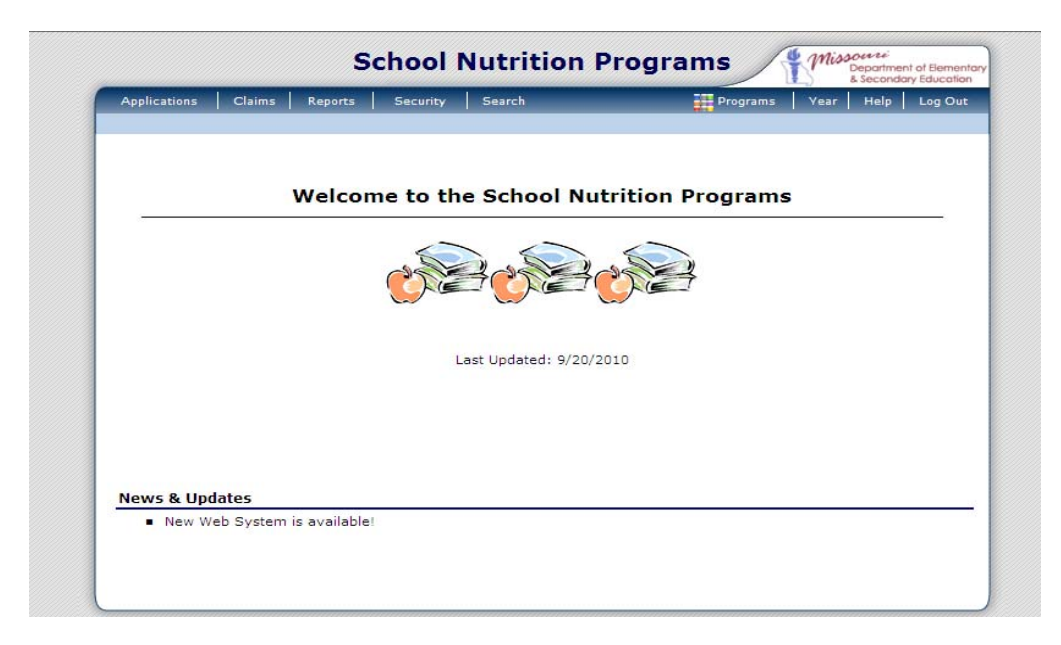

#### **Figure 5: School Nutrition Program Home Page**

From the SNP home page, you can select a menu item from the dark blue menu bar at the top of the page. The School Nutrition Program menu bar contains only menu items specific to the School Nutrition Program. The table below describes the features available for each menu option, which the remainder of this manual will discuss in detail:

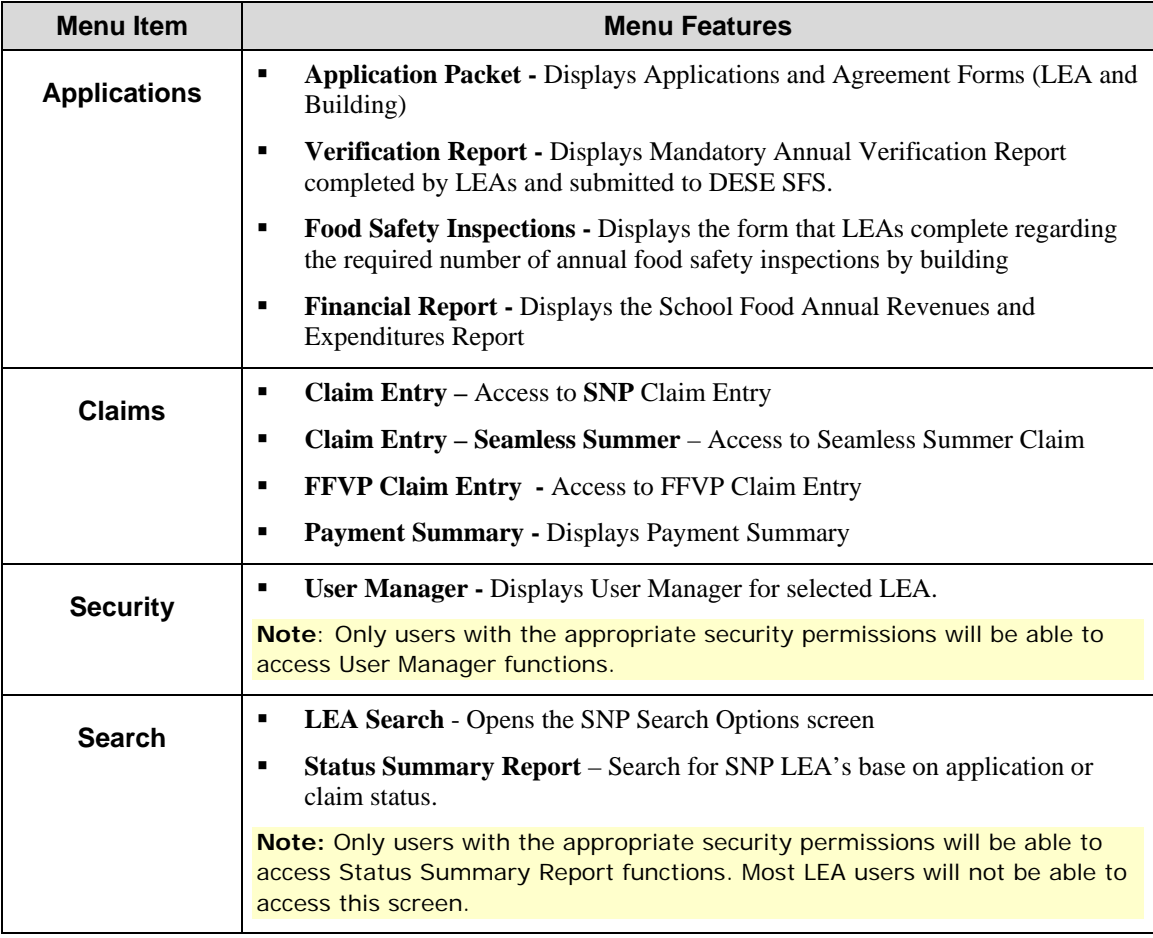

## Error Processing

All information entered and saved on the system is checked to ensure it conforms to data entry guidelines and system rules. The system performs two types of checks on information entered: Input Edits and Business Rule Edits.

## Input Edits

Whenever you save information or proceed to a new screen, the system checks for Input Errors. These errors are generally typographical mistakes, such as entering a 4-digit Zip Code or entering characters in a numeric field. If a form contains an input error, the screen re-displays with the error code and description in red at the top of the page. The error code also displays in front of the field containing the error, making it easy to scroll down the page and quickly identify the error. These errors must be corrected before you can proceed.

| 2009 - 2010 SNP Building Application |                                                                                                    |  |  |  |  |  |  |
|--------------------------------------|----------------------------------------------------------------------------------------------------|--|--|--|--|--|--|
| 00001                                | 1043<br><b>Jefferson School District</b><br><b>TEST BUILDING 3</b><br><b>JEFFERSON</b><br>No address on file for this year<br>Vendor $#$ : |  |  |  |  |  |  |
| Code                                 | <b>Error Description</b>                                                                                                    |  |  |  |  |  |  |
| 3041                                 | Question #4 - At least one grade must be selected.                                                                                         |  |  |  |  |  |  |
| 3300                                 | Question C1 - If the program ASP is selected, at least one month must be checked.                                                          |  |  |  |  |  |  |
| 3301                                 | Question C1 - If the program ASP is selected, at least one day that meals are served must be checked.                                      |  |  |  |  |  |  |
| 3313                                 | Question C2 - If the program ASP is selected, Begin time and End time must be entered.                                                     |  |  |  |  |  |  |
| 3400                                 | Question D1 - If the SMP program is selected, at least one month must be checked.                                                          |  |  |  |  |  |  |
| 3401                                 | Question D1 - If the program SMP is selected, at least one day that milk is served must be checked.                                        |  |  |  |  |  |  |
| 3405                                 | Question D2 - If the program SMP is selected, a Milk Pricing option must be selected.                                                      |  |  |  |  |  |  |
| 3407                                 | Ouestion D2 - If the program SMP is selected, the highest charge to students must be entered.                                              |  |  |  |  |  |  |
| 3409                                 | Question D2 - If the program SMP is selected, the highest dairy cost must be entered.                                                      |  |  |  |  |  |  |
| 3417                                 | SMP Highest Charge to Students cannot exceed (Highest Dairy Cost - USDA Paid Reimbursement) +<br>Allowable Profit Margin).                 |  |  |  |  |  |  |
|                                      | <b>Version: Origina</b><br><b>Program Information</b>                                                                                      |  |  |  |  |  |  |
|                                      | Modify Program Selection                                                                                                    |  |  |  |  |  |  |
| 1.                                   | $\sqrt{}$<br><b>Meal Count Center</b><br>Prep Center<br>Center Type:                                                                       |  |  |  |  |  |  |
| 2.                                   | Select all that apply:                                                                                                    |  |  |  |  |  |  |
|                                      | Participating Program(s)<br>Building(s) Where Program Served                                                                               |  |  |  |  |  |  |
|                                      | A. National School Lunch Program (NSLP)<br>$\overline{\phantom{a}}$                                                                        |  |  |  |  |  |  |

**Figure 6: Input Error (Partial Screen)** 

## Business Rule Edits

Business rule edits are used to ensure that all required data on a form does not conflict with system guidelines or information entered on the system. For example, if you enter a Reduced Meal Price greater than the Full Price Meal price, you will receive a business rule error.

The system runs business rule edits when a form is saved on the system. Business rule errors display on a save confirmation screen. The errors will also display with a code description and severity at the bottom of the form containing the errors. The description briefly describes and indicates which field contains the error. In addition, the error severity indicates whether an error is considered a Warning or an Error. Errors appear in red and must be corrected before the agreement or form can be approved. Warnings appear in blue and indicate something out of the ordinary, but not crucial to the approval of the agreement or form, has been detected.

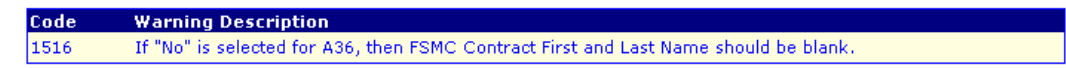

**Figure 7: Warning Code and Description (example)** 

## LEA Search

**Note:** If you are associated with only one LEA, you will be unable to access LEA Search.

If you are associated with more than one LEA, you must search for and select a LEA before beginning any task using the LEA Search function for most School Nutrition Program functions.

When the LEA Search screen displays, you can search for the LEA using all or part of the LEA's Agreement Number, LEA Name, or Vendor Number or you can display a list of **all** LEA's. The search result displays in the LEA List below the search criteria.

#### **To search for a LEA**

- 1. On the menu bar, select **Search**.
- 2. Select **LEA Search**.
- 3. Entered any desired search criteria.
- 4. Select **Search**.
- 5. Select the LEA you wish to access.

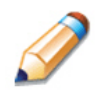

**TIP:** The LEA List displays based upon the criteria chosen. If no choices were made, the list displays all available LEA's. To display all LEA's, leave all search fields blank and Select **Search.**

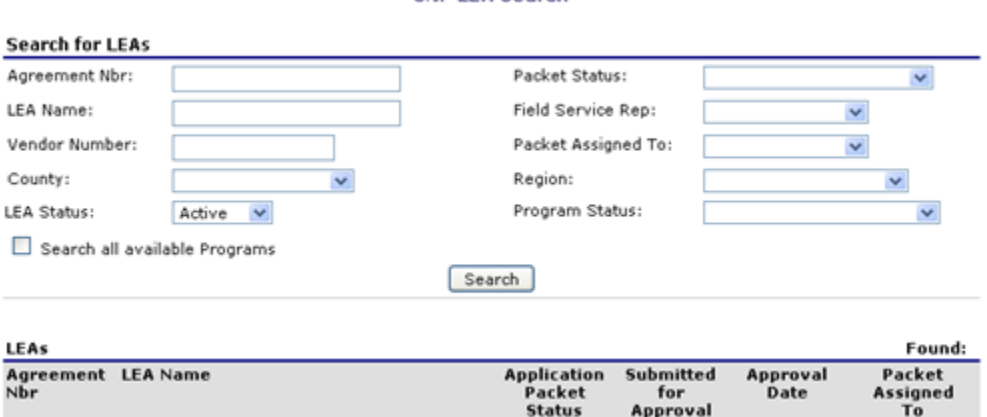

**SNP LEA Search** 

**Figure 8: LEA Search Page** 

## Selecting a School Year

Information for LEAs and buildings displays only for the selected school year. Upon logging on to the system, the current school year is the default selection and displays in the top-right corner in the light blue bar. In order to view information from a different year, you will need to change the school year.

**Note:** Some LEA's may be unable to select a new year if they have not been granted the security right. Contact your administrator and request that you be given the **Select Year** security right if you feel this is in error.

#### **To select a school year**

- 1. Select **Year** on the blue menu bar at the top of the page. The Year Select screen displays.
- 2. Select the desired school year.

**Note:** The selected school year is indicated by the **<Selected** to the right of the year.

3. Use the menu bar to return to your task in the program.

3

# Applications

*Now that you know how to access and log on to SNP, the remainder of the manual will explore the functions of the School Nutrition Program Module. Let's first look at the Applications component of SNP, where users manage yearly enrollment of LEAs and buildings.* 

## About the School Year Enrollment Process

In order to participate in the SNP, LEA's and buildings must submit an Application Packet to DESE SFS for review and approval. A new Application Packet must be submitted and approved at the beginning of each Program Year. For LEA's that are completing this process as part of their "annual update," certain information from the previous program year will rollover into the next program year so the LEA does not have to complete every field every year. Once the Application Packet is approved, monthly claims for reimbursement may be submitted, approved, and scheduled for payment by DESE SFS.

The LEA can submit the Application Packet to DESE SFS once all necessary applications have been completed and saved without errors. In addition, all supporting documents must be received and reviewed by DESE SFS in order to approve a LEA's Application Packet.

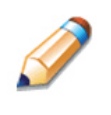

**TIP:** The Checklist feature automatically lists the required supporting documents based upon the LEA's answers to certain application questions. DESE SFS can manage the documents' receipt and status from within this feature.

Once the Application Packet has been submitted to DESE SFS for approval, the Date Submitted automatically displays and the packet status changes to **Submitted for Approval** at the bottom of the Applications menu. DESE SFS changes the packet status as the application is reviewed and contacts the LEA organization regarding any problems in the packet.

## Applications Menu

The Applications menu is the starting point for all tasks related to the annual SNP Enrollment process. The figure below displays the Application menu items and descriptions:

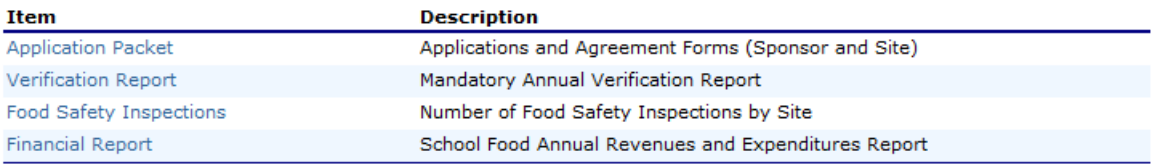

**Figure 9: Applications Menu screen** 

## **To access the Applications Menu**

- 1. On the blue menu bar, select **Applications.**  The Applications Menu displays.
- 2. Select an application item to access that application function.

## Application Packet

In order to participate in the School Nutrition Program (SNP), LEAs must submit an application packet to DESE SFS for review and approval. At the beginning of each program year, LEA data is rolled over and must be verified by LEA prior to submitting any claims.

The Application Packet contains the LEA application, building application(s), and other forms required as a part of the packet. After selecting Application Packet from the Applications menu, each required packet item and its status displays. If any packet item requires attention—such as an error within a form or a checklist item to be completed—a red notification displays on the right.

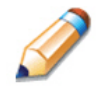

**TIP:** DESE SFS cannot approve an application until all supporting documents have been received and reviewed. The Checklist feature automatically lists the required supporting documents based upon the LEA's answers to certain application questions. For more information, see Checklist.

**Note:** LEAs may not submit claims until their application packet has been approved for the respective program year.

#### **To access the Application Packet**

- 1. On the dark blue menu bar, select **Applications.**
- 2. On the menu, select **Application Packet**.
- 3. If necessary, select a School Year.

**Select School Year** 

00001 **Jefferson School District** 2410 Arbor View Circle Jefferson City, MO 32494<br>JEFFERSON Vendor #:

Currently, there are 3 School Year(s) available. Select the year you wish to access.

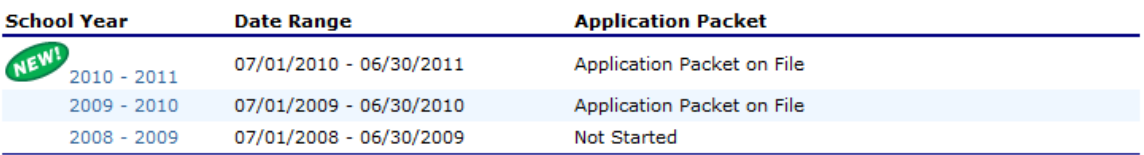

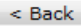

#### **Figure 10: Select School Year screen**

4. Select the Packet Item you want to access.

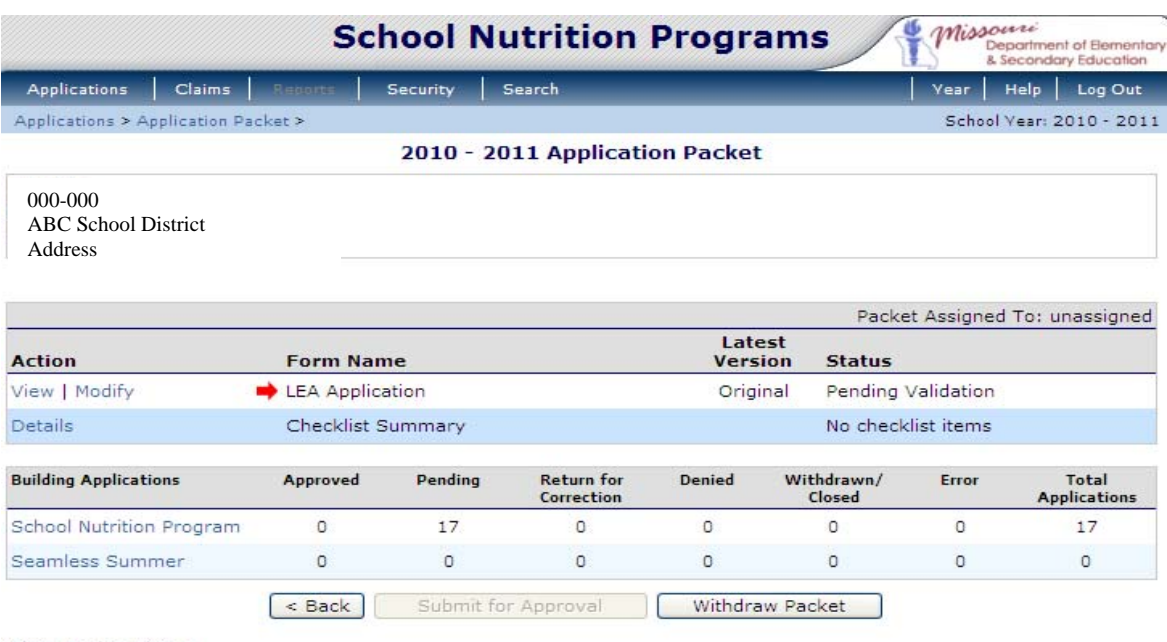

Show Packet History

#### **Figure 11: Application Packet screen**

#### **To view or modify an application**

- 1. From the Applications menu, select **Application Packet**. The Application Packet screen displays.
- 2. Select the **View** or **Modify** link for the LEA Application. The LEA Application displays.
- 3. Modify any desired information.
- 4. Select **Save.**

#### **To revise an application**

**Note:** Applications must be revised if the application has already been submitted and approved by DESE SFS. Once this happens, a "Revise" link displays in lieu of the "Modify" link that displays before the application is submitted.

- 1. From the Applications menu, select **Application Packet**. The Application Packet screen displays.
- 2. Select **Revise** for the LEA Application.
- 3. Modify any desired information.
- 4. Select **Save**. A confirmation screen displays.

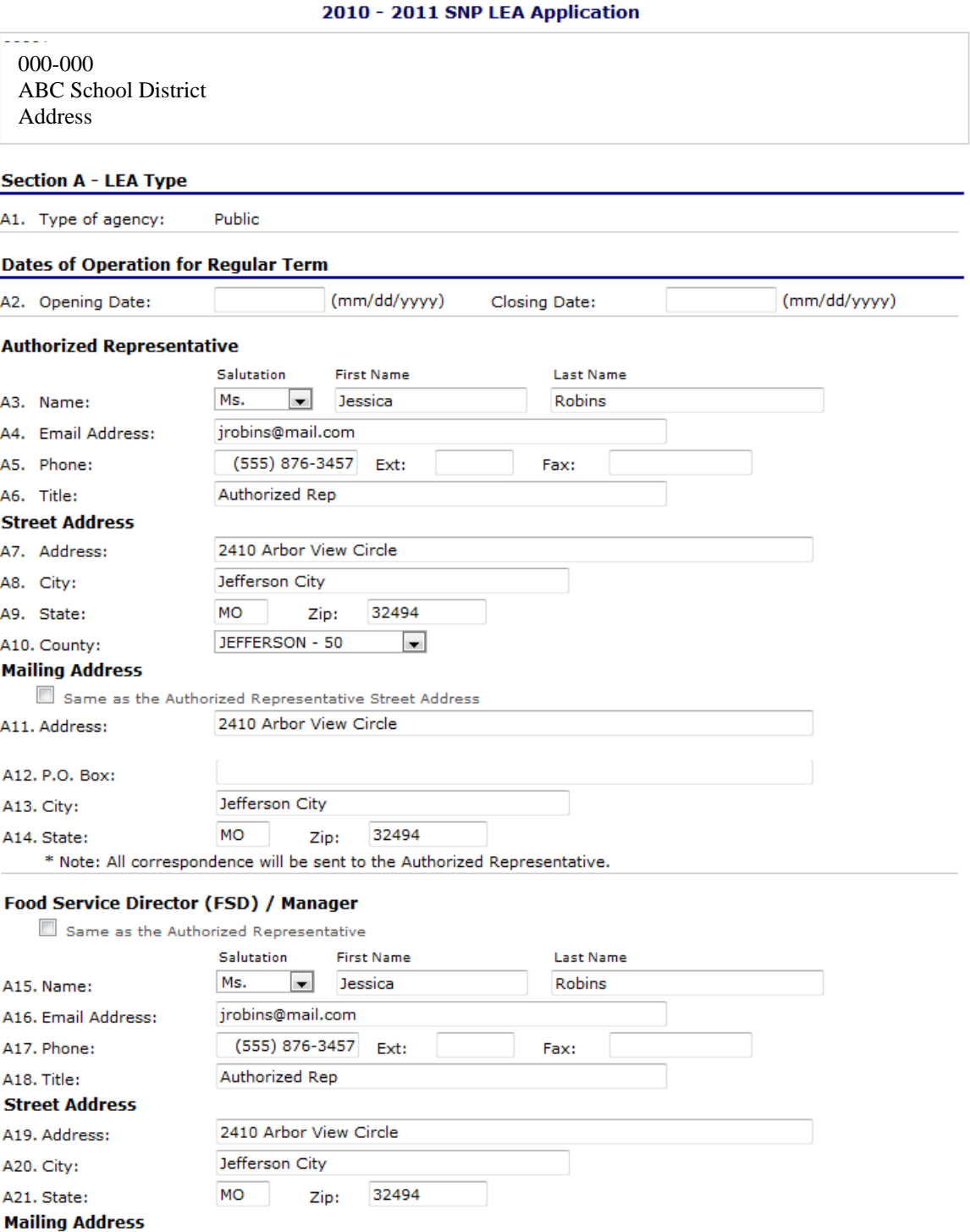

2410 Arbor View Circle Jefferson City

Zip:

32494

Same as the FSD Street Address

MO

A22. Address: A23. P.O. Box: A24. City:

A25. State:

**Figure 12: SNP LEA Application screen (partial)** 

#### Building Application(s) - School Nutrition Programs

**Note:** General application functionality is the same for SNP and Seamless Summer. The how-to's below are application for both programs, even if only one program screenshot displays.

LEAs must complete a Building Application for each of their buildings. The Building Application screen provides access to the Building's annual application for the School Nutrition Program for both new and renewing buildings. Buildings must complete a new application annually.

#### **To access a building application**

- 1. On the dark blue menu bar, select **Applications.**
- 2. On the menu, select **Application Packet**.
- 3. Select Year
- 4. Under Packet Item, select **Building Application(s) School Nutrition Programs**. The [Year] Application Packet - SNP Building List screen displays.

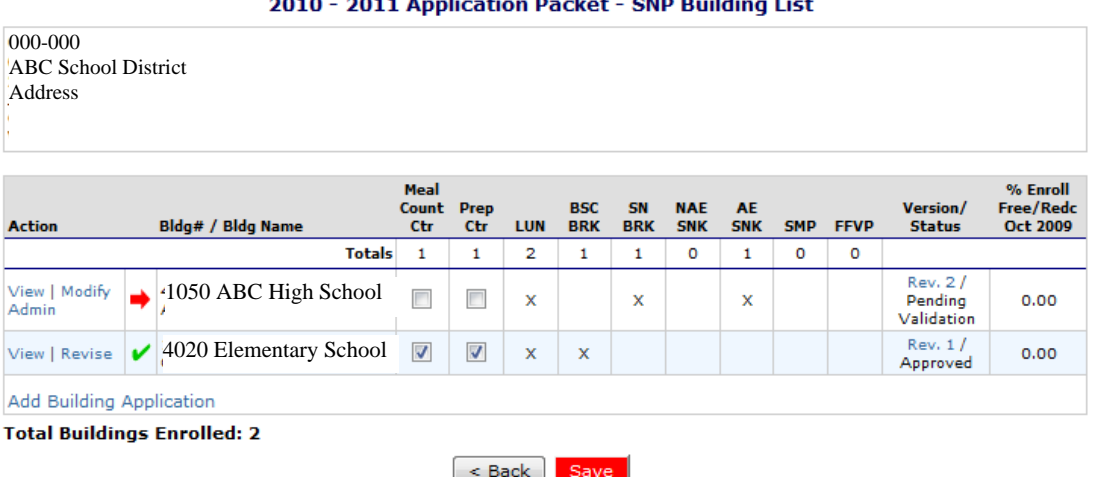

**Figure 13: Application Packet – SNP Building List screen** 

#### **To add an application for a new building**

- 1. From the Applications menu, select **Application Packet**.
- 2. Under Packet Item, select **Building Application(s) School Nutrition Programs.**
- 3. Select **Add Building Application.**
- 4. Select the Building name for which to wish to add an application.
- 5. Enter all relevant information.
- 6. Select **Save.**

**Note:** The buildings displayed on this screen are buildings that exist for a LEA, but who have not completed a building application.

#### **To view or modify a building application**

- 1. From the Applications menu, select **Application Packet**.
- 2. Under Packet Item, select **Building Application(s) School Nutrition Programs.**
- 3. Select the **View** or **Modify** link in the Action column for the desired building.
- 4. Modify any desired information.
- 5. Select **Save**.

#### **To delete a Building application**

**Note:** A building application can only be deleted if the building has not yet been approved.

- 1. From the Applications menu, select **Application Packet**.
- 2. Under Packet Item, select **Building Application(s) School Nutrition Programs.**
- 3. Select the **Modify** link for the building you wish to delete.
- 4. Select **DELETE** on the Edit menu in the top-right corner.

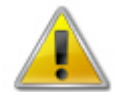

**WARNING**: Once the application has been deleted, it is permanently removed and cannot be restored. Use caution before deleting an application.

5. Select **Delete** at the bottom of the page. A confirmation displays.

#### **To revise a building application**

**Note:** You can only revise an approved application. An application may be modified if it has not already been submitted.

- 1. From the Applications menu, select **Application Packet**.
- 2. Under Packet Item, select **Building Application(s) School Nutrition Programs.**
- 3. Select the **Revise** link for the desired building.
- 4. Modify any desired information.

**Note**: To make any modifications, **MODIFY** must be selected on the Edit menu.

5. Select **Save**. A confirmation screen displays.

#### Food Service Management Company Contracts

If the LEA's school nutrition program is managed by a Food Service Management Company (FSMC), then Food Service Management Company Contract information is **required** as a part of the application packet.

#### **To create a new Food Service Management Company Contract**

- 1. From the Applications menu, select **Application Packet**.
- 2. Select the **Details** link for FSMC Contracts. The Food Service Management Company Contract List screen displays.
- 3. Select **Create New Contract.**
- 4. Complete the form.

#### **Food Service Management Company Contract List**

000-000 ABC School District Address<br>Vendor #:

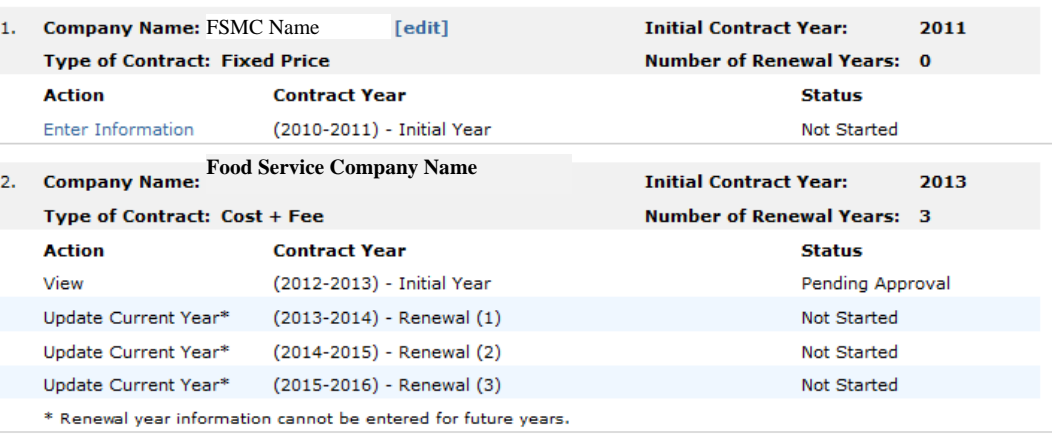

Create New Contract <Back

**Figure 14: Food Service Management Company Contract List** 

- 5. Select **Save and Continue.**
- 6. Enter all information on the Yearly Information screen.
- 7. Select **Save**. A confirmation screen displays.

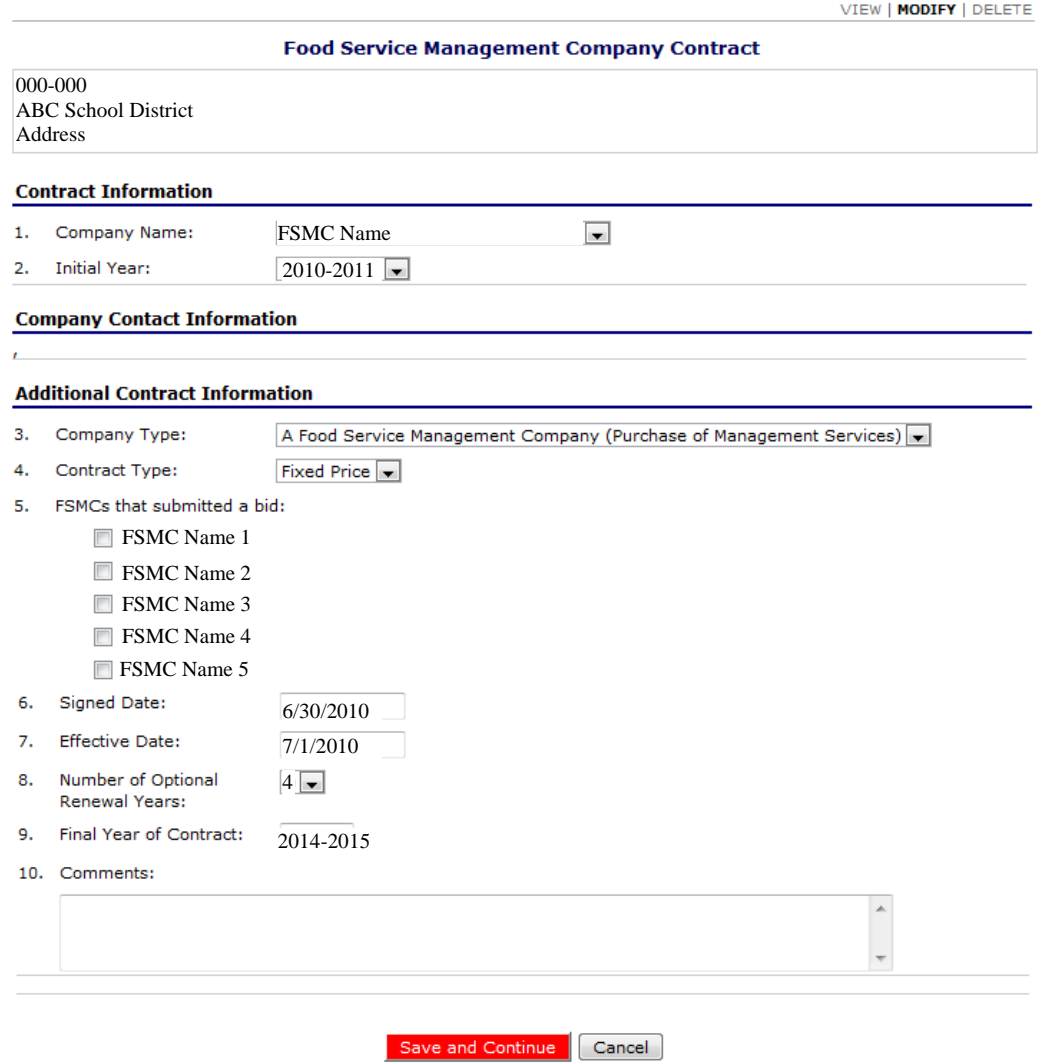

**Figure 15: Food Service Management Company Contract screen** 

## Food Service Management Company Contract - Yearly Information<br>Initial Year: 2014

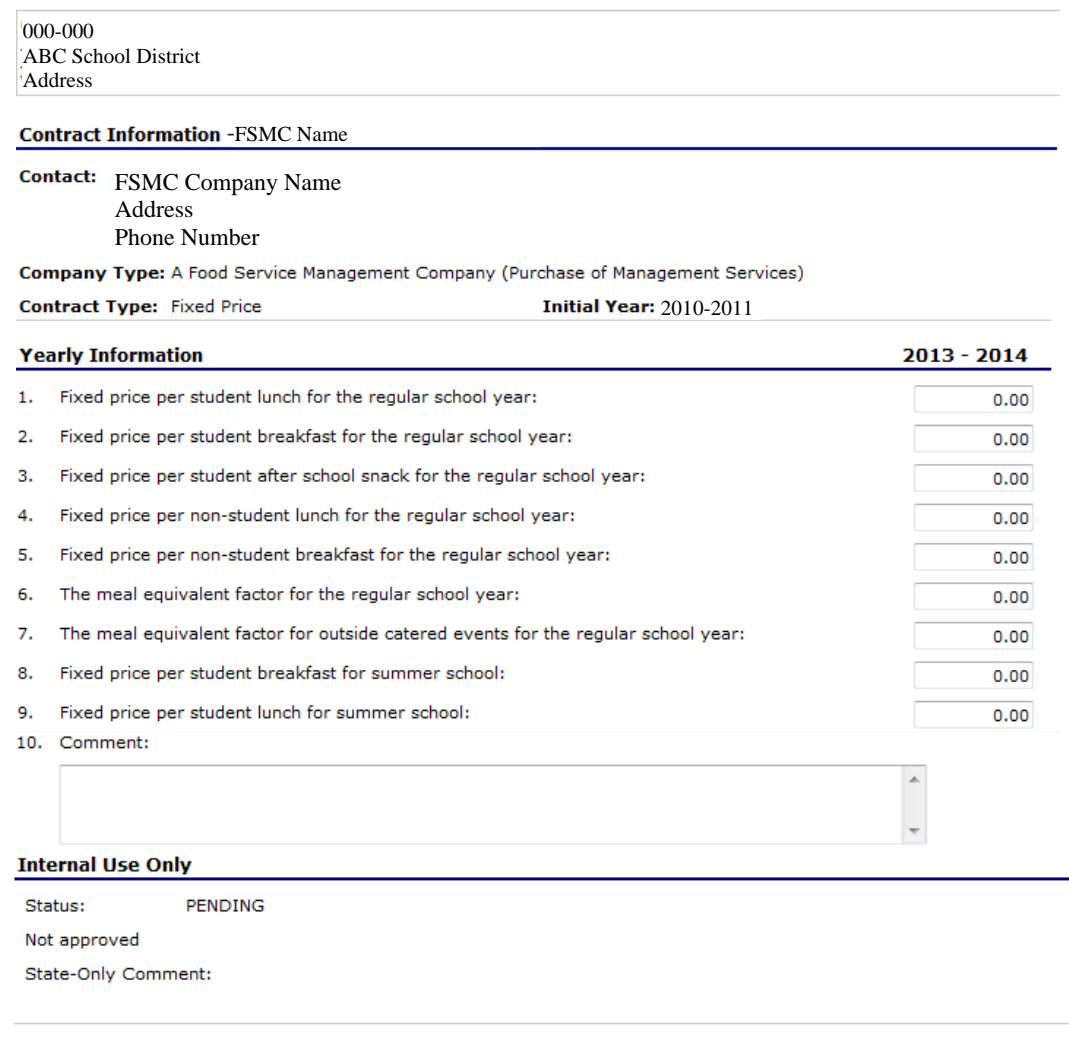

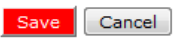

**Figure 16: Food Service Management Company Contract – Yearly Information screen** 

#### **To delete a food service management company fact sheet**

- 1. From the Applications menu, select **Application Packet**. The Application Packet screen displays.
- 2. Select the **Details** link for FSMC Contracts.
- 3. Select [**edit]** for the desired Contract.
- 4. On the Edit toolbar, select **DELETE**.
- 5. Select the **Delete** button.

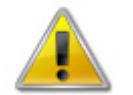

**WARNING:** Selecting the button permanently deletes the Food Service Management Company Fact Sheet from the application and it will not be recoverable once deleted

6. Select **Finish** to return to the Application Packet screen.

#### Checklist Summary

The Checklist Summary is automatically generated based upon answers to specific questions from the LEA and building applications and lists the supplemental documents that need to be submitted to DESE SFS outside of the SNP system. For example, paper contracts or addendum may need to be submitted to DESE SFS via mail. The Checklist Summary feature allows LEAs to keep track of documents and their dates of submission. DESE SFS users use this feature to check when documents have been received and to denote the status of the documents.

#### **To access a checklist**

- 1. On the dark blue menu bar, select **Applications.**
- 2. On the menu, select **Application Packet**.
- 3. Under Packet Item, select **Checklist Summary**.

#### **SNP Checklist Summary**

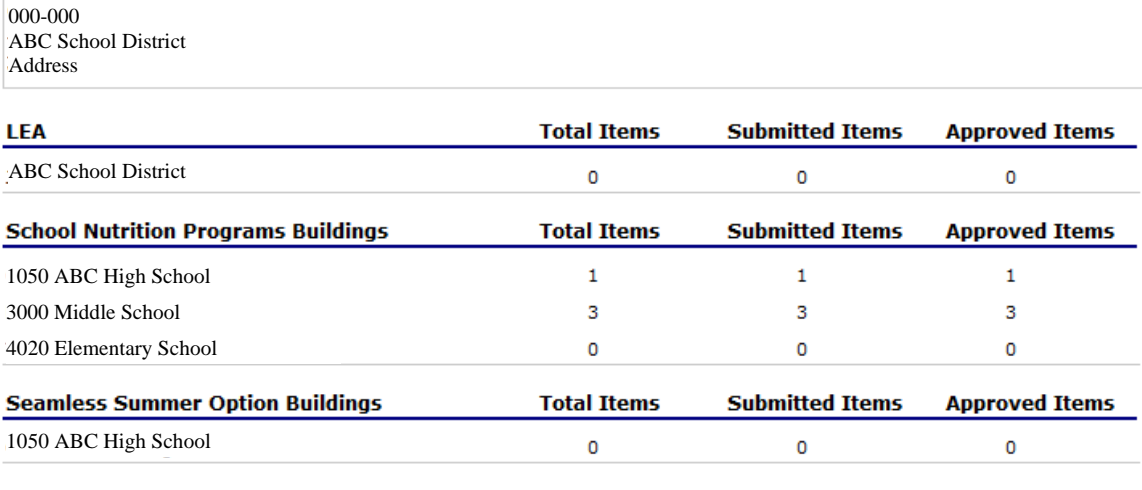

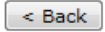

**Figure 17: SNP Checklist Summary screen** 

#### **To view a checklist**

- 1. From the Applications menu, select **Application Packet**.
- 2. Under Packet Item, select **Checklist Summary**.
- 3. Select the LEA or Building you wish to view a checklist for.

**Note**: Only LEA and buildings who have completed their application and who have additional required documents will have a checklist.

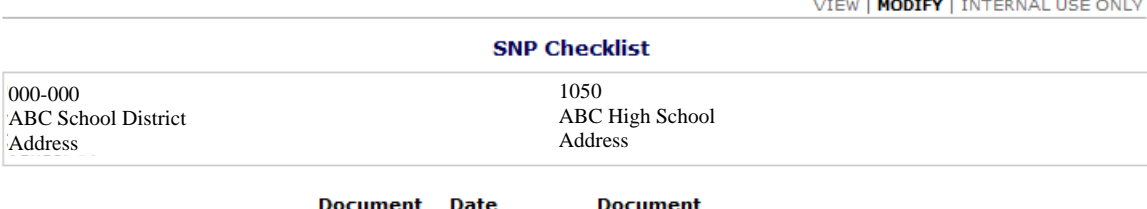

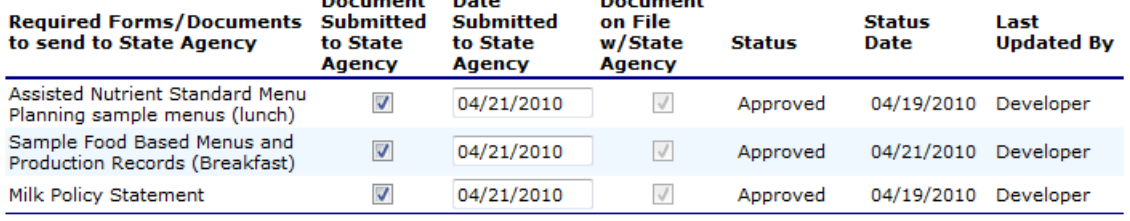

Cancel

**Figure 18: SNP Checklist screen** 

## Verification Report

LEAs use the verification report function to complete and submit the mandatory annual verification report to DESE SFS. The verification report contains information about buildings collecting applications, building enrollment, eligibility information, and results of verification. After the report has been submitted without errors, DESE SFS administrators can review the document. (For more information on error messages, see Error Processing.) Accessing the Verification Report options from the Applications menu provides access to view, modify and delete verification reports.

#### **To complete or modify a verification report**

- 1. From the applications menu, select **Verification Report**. The Verification Report screen displays.
- 2. Enter all applicable information into the text boxes and check boxes provided.
- 3. Select **Save**.
	- A confirmation screen displays.

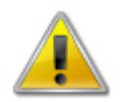

**WARNING**: The report cannot be submitted until all fields have been completed without input errors. If you receive an error message after saving your report, you must correct the errors before proceeding. For more information about errors, see Error Processing.

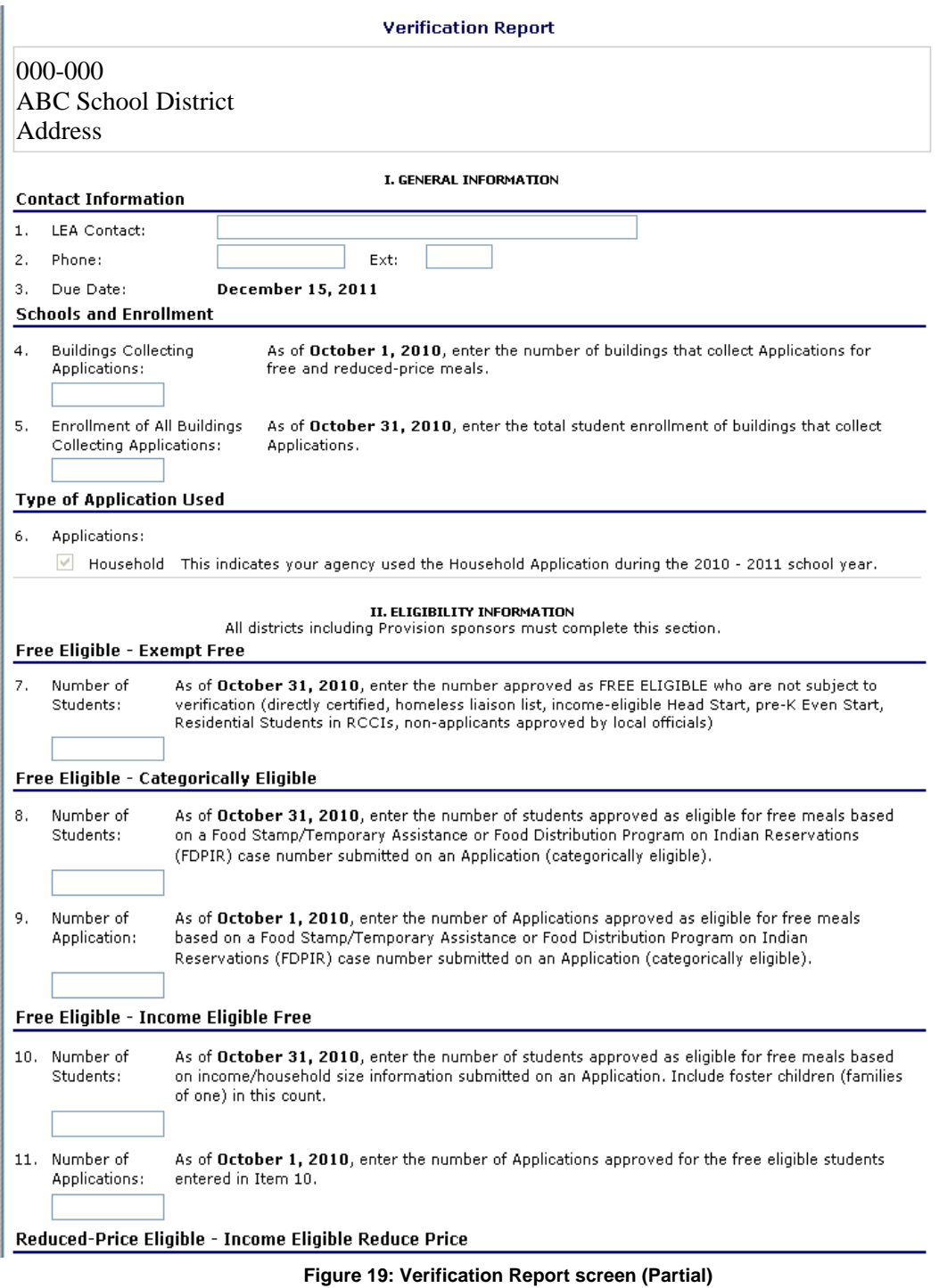

#### **To delete a verification report**

- 1. From the applications menu, select **Verification Report**. The View Verification Report screen displays.
- 2. On the Edit menu, select **DELETE**. A warning is displayed.

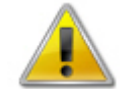

**WARNING**: Selecting the button permanently deletes the Verification Report from the application and it will not be recoverable once deleted.

- 3. Select **Delete**. A confirmation screen displays.
- 4. Select **Finish** to return to the Applications menu.

## Food Safety Inspections

The Food Safety Inspections screen allows LEAs to enter information and DESE SFS to access the information on the selected LEA's annual Food Safety Inspections form.

The Food Safety Inspections feature allows you to view, modify, or delete information pertaining to a building's Food Safety Inspections for a given school year. When a LEA user accesses the Food Safety Inspections page, all buildings associated with the LEA display and the number of Food Safety Inspections for each building is reported. If a building has fewer than two safety inspections conducted during the school year, a reason must be provided.

**Note**: Only enrolled buildings are listed. If the building has an application on file for the given year, it will be listed and the street address on that application will be displayed.

Once data has been entered for each building, the system will automatically produce a Food Safety Inspections Summary at the bottom of the form. The summary displays how many buildings have had one, two, three or more, or no inspections during the school year and the reasons why.

Before the Food Safety Inspections information can be submitted, the completer of the form must enter their name, email address, phone number, and title in the Certification section.

## **To access building food safety inspections**

**Note**: Only enrolled buildings are listed. If the building has an application on file for the given year, it will be listed and the street address on that application will be displayed.

- 1. On the blue menu bar, select **Applications**.
- 2. On the menu, select **Food Safety Inspections**. The Building Food Safety Inspections screen displays.

## **To modify building food safety inspections**

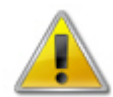

**WARNING**: If an approved form is modified and saved, the 'Approved' application status will be removed along with the approval date and approved by information. DESE SFS will need to review and re-approve the application.

- 1. From the Applications menu, select **Food Safety Inspections**. The Building Food Safety Inspections screen displays.
- 2. Modify any desired information.

**Note**: To make any modifications, **MODIFY** must be selected on the Edit menu.

- 3. Select **Save**. A confirmation screen displays.
- 4. Select **<Edit** to return to the Building Food Safety Inspections screen you just modified. -OR-

Select **Finish** to return to the Applications menu.

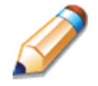

**TIP**: Be sure to enter your name, email address, phone number, and title in the Certification section of the food safety inspections form. This information is required in order to submit the LEA's packet.

#### **To delete building food safety inspections**

- 1. From the Applications menu, select **Food Safety Inspections**. The Building Food Safety Inspections screen displays.
- 2. On the Edit menu, Select **DELETE**. A warning displays.

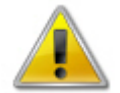

**WARNING**: Selecting the button permanently deletes the Building Food Safety Inspection from the application and it will not be recoverable once deleted.

- 3. Select **Delete**. A confirmation screen displays.
- 4. Select **Finish** to return to the Applications menu.

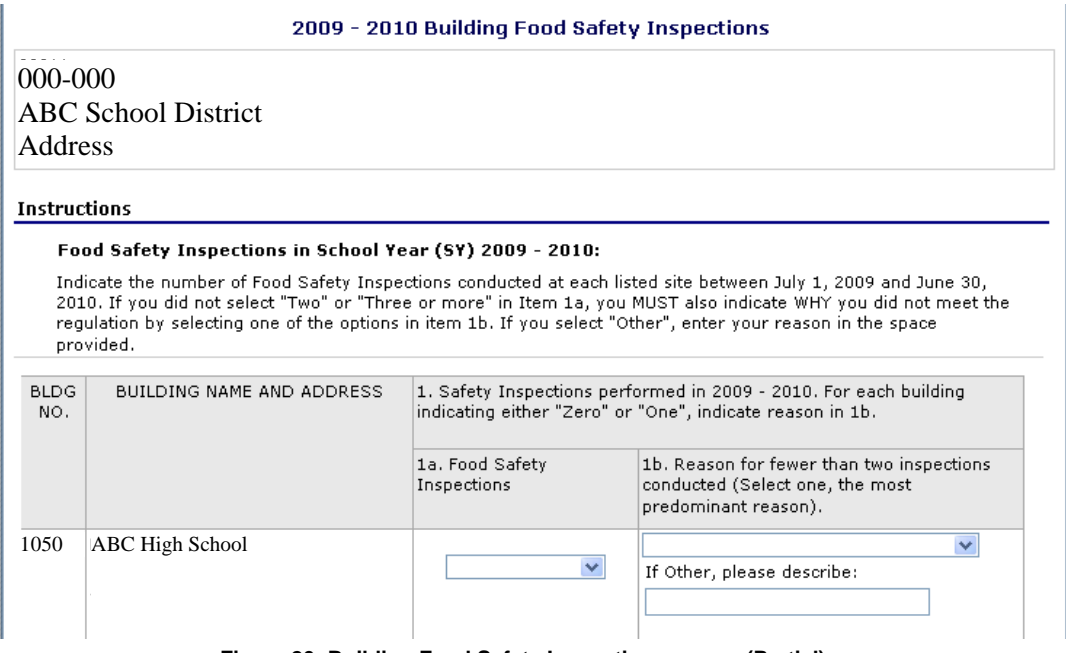

#### **Figure 20: Building Food Safety Inspections screen (Partial)**

## Financial Report

The Financial Report function allows LEAs to enter information and DESE SFS to access the information on the selected LEA's Financial Reports form.

#### **To view a financial report form**

- 1. If necessary, select a LEA using LEA Search.
- 2. On the blue menu bar, select **Applications**. The Applications menu screen displays.
- 3. On the menu, select **Financial Report**. The Financial Report Form screen displays.
- 4. Select **Add Financial Form.**
- 5. Enter Relevant information
- 6. Select **Next** and Parts 2 4 will appear**.**
- 7. If all looks correct, select **Save**.
- 8. If no corrections are necessary, select **Finish**.

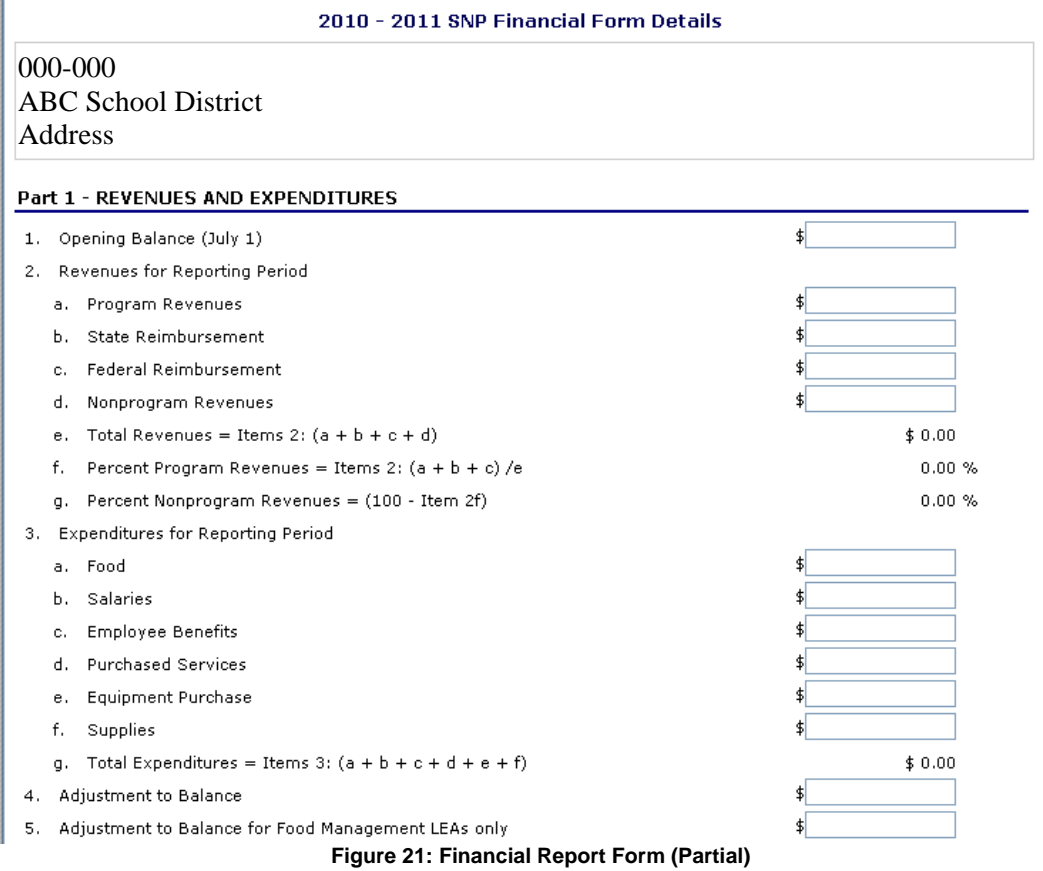

4

# Claims

*The SNP Claims component allows LEAs to submit monthly online reimbursement claim requests to DESE SFS. The LEA begins by submitting a monthly reimbursement claim to the Missouri Department of Education. These claims are approved for payment once they have been cleared of all errors, submitted and accepted by DESE SFS.* 

## About the Claims Process

A LEA organization submits a reimbursement claim to DESE SFS for every month in which one or more buildings participates in the School Nutrition Program. LEAs may enter information into the monthly claim form beginning at the first of every month. Organizations have sixty days from the last day of the claim month/year to submit an original claim

**Note:** Claims cannot be created for a month if there is no application in effect for that period (if you cannot access claims, be sure your application packet has been submitted without error and approved by DESE SFS).

At the time claims are submitted, they are checked by the system to ensure they conform to established business rules governing reimbursement claim eligibility and approval. The table below describes the steps necessary for submitting and processing a claim:

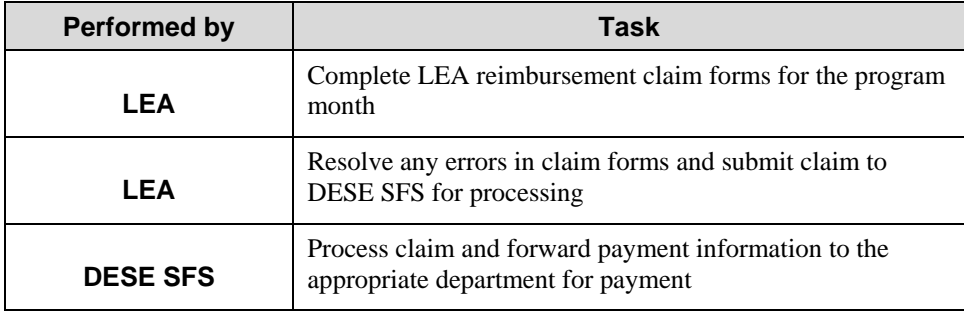

## Claims Menu

LEAs use the Claims Menu to access claim functions, view current claim rates, or view payment summaries. From the menu, Select a claims item to access that claim function (see figure below).

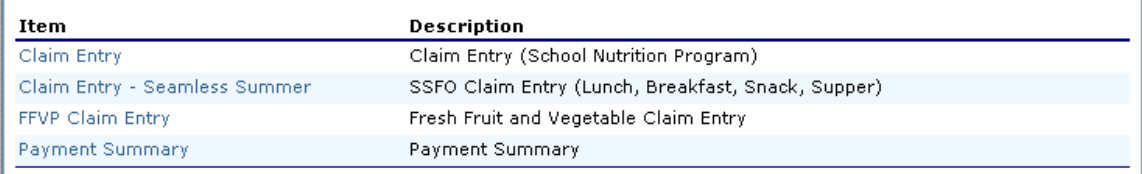

**Figure 22: Claims Menu** 

## Claim Dates

Various dates display throughout the claims function of SNP. The table below lists and describes the dates used:

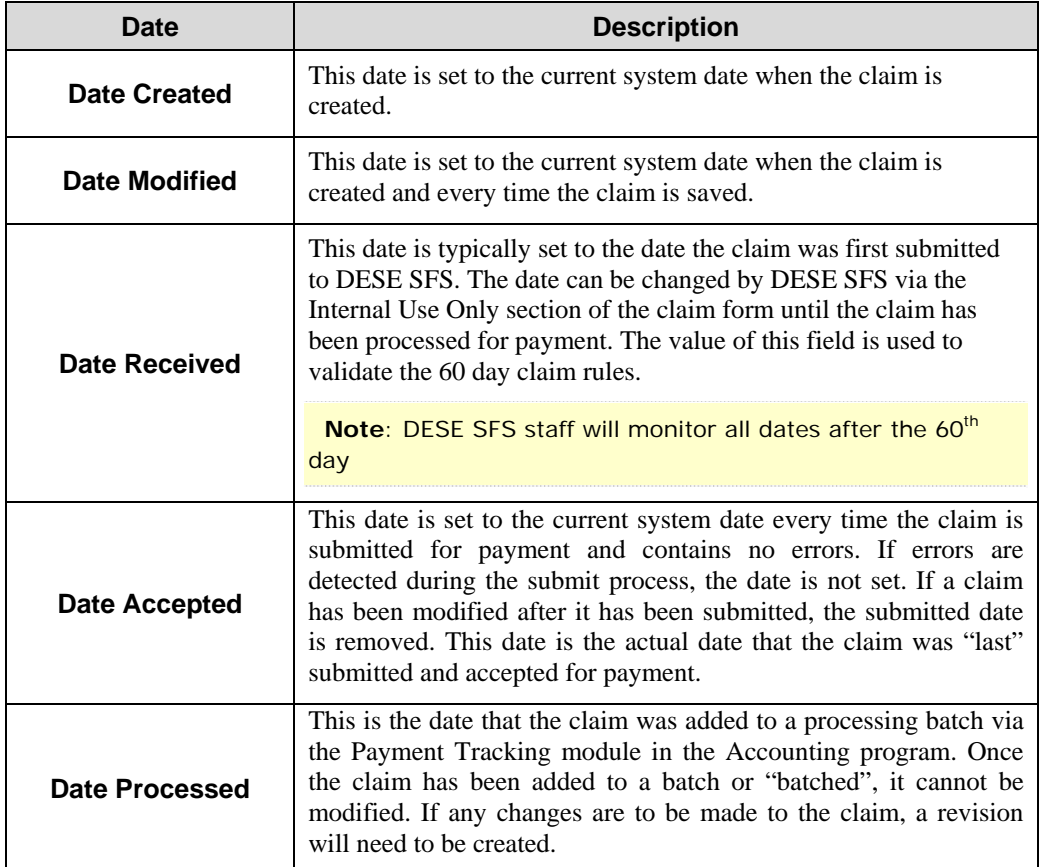

## Claim Entry - SNP / Seamless Summer

**Note:** General claim functionality for SNP and Seamless Summer is the same. The how-to's below are applicable to claiming for both programs, even if only one program screenshot displays.

The Claim Entry function is used to enter, modify, and view claims for the School Nutrition Program. Original claims cannot be submitted if the received date is more than 60-days since the last day of claim month. Adjusted claims cannot be submitted if the received date is more than 90-days since the last day of the claim month. In order to create a claim in a given month, an application must be in effect for the period.

#### **To access claim entry**

- 1. Access the **SNP** module.
- 2. On the dark blue menu bar, select **Claims**.
- 3. Select **Claim Entry** or **Claim Entry Seamless Summer**.
- 4. Select the desired Claim Month.

**Note:** The current school year is the default year if no other school year has been selected. For help selecting a new school year, see Selecting a School Year.

#### Claim Summary

After selecting **Claim Entry** from the Claims menu, the Claim Year Summary for the selected year displays. This screen summarizes the Earned Amounts (the current value of the claim) the claim status, by month. Once DESE SFS has received the claim, the Date Received displays in the respective column. Once DESE SFS has processed the claim, the Date Processed appears in the respective column. The number in the Adjustment Number column refers to the number of times the original claim has been modified (Modified claims must be re-processed by DESE SFS). Selecting a claim month will take you to the Claim Month Details screen.

| 000-000<br><b>ABC School District</b><br>Address |               |                        |                  |                            |                         |  |
|--------------------------------------------------|---------------|------------------------|------------------|----------------------------|-------------------------|--|
| Claim<br>Month                                   | Adi<br>Number | Claim<br><b>Status</b> | Date<br>Received | Date<br>Processed          | <b>Earned</b><br>Amount |  |
| <b>Jul 2009</b>                                  |               |                        |                  |                            | \$0.00                  |  |
| Aug 2009                                         | $\mathbf{1}$  | Incomplete             |                  |                            | \$8,971.52              |  |
| Sep 2009                                         | 0             | Processed              | 06/22/2010       | 07/09/2010                 | \$1,383.23              |  |
| Oct 2009                                         | 0             | Incomplete             |                  |                            | \$0.00                  |  |
| Nov 2009                                         |               |                        |                  |                            | \$0.00                  |  |
| Dec 2009                                         |               |                        |                  |                            | \$0.00                  |  |
| Jan 2010                                         |               |                        |                  |                            | \$0.00                  |  |
| Feb 2010                                         | 0             | Error                  | 07/16/2010       |                            | \$1,414.64              |  |
| Mar 2010                                         | 0             | Processed              | 07/16/2010       | 07/16/2010                 | \$5,875.98              |  |
| Apr 2010                                         | 0             | Processed              | 07/09/2010       | 07/09/2010                 | \$17,302.32             |  |
| May 2010                                         | 0             | Processed              | 07/08/2010       | 07/09/2010                 | \$7,878.15              |  |
| Jun 2010                                         | 0             | Processed              | 07/09/2010       | 07/09/2010                 | \$586.18                |  |
|                                                  |               |                        |                  | <b>Year to Date Totals</b> | \$43,412.02             |  |

**Figure 23: Claim Year Summary screen** 

#### Site Claim Report

The Site Claim Report screen provides a place to enter building-level claim reporting data for the selected month. The figures below show a partial claim form which consists of sections for meal types. Only the program portions on the claim form the LEA is approved for will appear. The following figure is an example of a site claim report. Not all fields displayed may apply to your LEA organization.

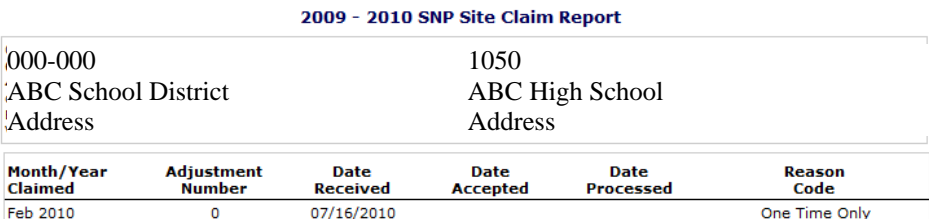

#### **School Lunch Program**

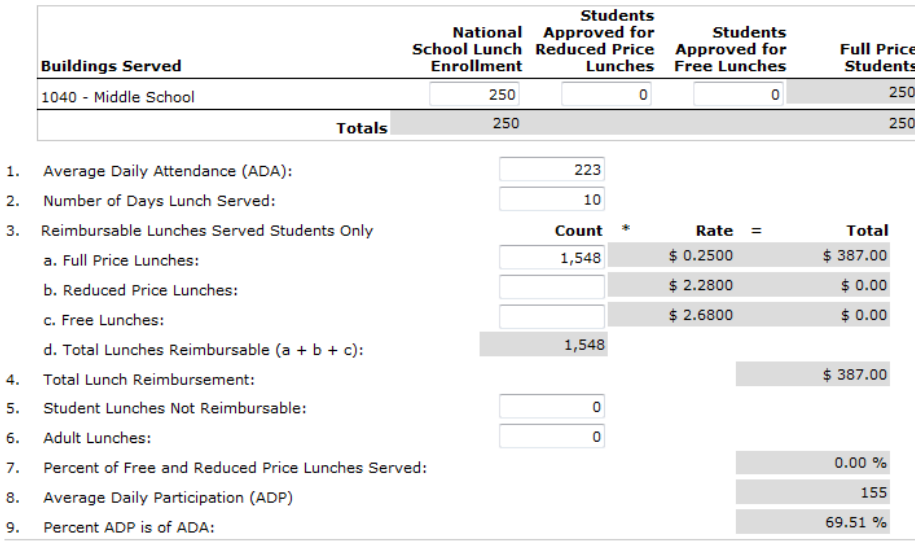

#### **School Breakfast Program**

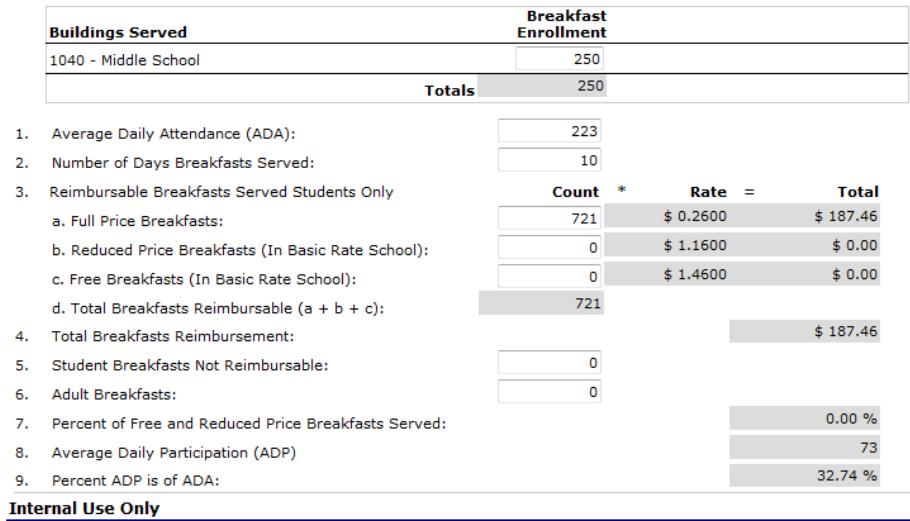

Comments:

Comment(s) to Site:

Created By: jromero on: 7/16/2010 7:31:42 AM Modified By: jromero on: 7/16/2010 7:41:13 AM

Save Cancel

**Figure 24: Building Claim Report screen** 

### **To add an original claim**

Claims can be added for any eligible month in the school year, as long as an application is in effect for that period. Once a claim has been completed and submitted without error, DESE SFS can process the claim and batch the claim for payment.

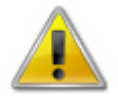

**WARNING**: An original claim cannot be submitted if the received date is more than 60-days since the last day of claim month/year.

- 1. From the Claims menu, select **Claim Entry** or **Claim Entry Seamless Summer**.
- 2. Select the desired Claim Month.
- 3. Select **Add Original Claim**.

**Note**: The **Add Original Claim** button only displays on Claim Month Details screens that currently have no claims created.

4. Under Actions, select **Add** to the left of the Building Name you wish to add an original claim for.

The Building Claim Report screen displays.

- 5. Enter claim information for all enrolled programs.
- 6. Select **Save**.
- 7. If no Warnings or Errors to address, select **Finish**.
- 8. You will be taken back to the SNP Claim Building List page; select **Continue**.
- 9. Select the checkbox in the Certification section.
- 10. Select **Submit for Payment**

A confirmation screen displays.

#### **To submit claim for payment**

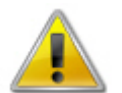

**WARNING**: An original claim or upward adjusted claim cannot be submitted if the received date is more than 60-days since the last day of claim month/year.

- 1. From the Claims menu, select **Claim Entry** or **Claim Entry Seamless Summer**.
- 2. Select the desired Claim Month.
- 3. Select **Modify.**
- 4. Select **Continue.**
- 5. Select the checkbox in the Certification section.
- 6. Select **Submit For Payment**.

A confirmation message displays.

#### **School Nutrition Programs Claim Month Details for February 2010**

#### 000-000 ABC School District Address **Month/Year** Adjustment **Date Date Date Reason** Claimed **Number Received** Accepted **Processed** Code Feb 2010  $\mathbf{0}$ 07/16/2010 One Time Only **Certification**

 $\Box$  I certify that to the best of my knowledge and belief, this claim is true and correct in all respects, records are available to support the claim, the claim is in accordance with the existing agreement and payment has not been received. I further certify and assume full responsibility that the meal counts have been reviewed and analyzed in accordance with 7CFR 210.8.

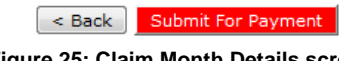

**Figure 25: Claim Month Details screen** 

#### **To view or modify a claim**

- 1. From the Claims menu, select **Claim Entry** or **Claim Entry Seamless Summer**.
- 2. Select the desired Claim Month.

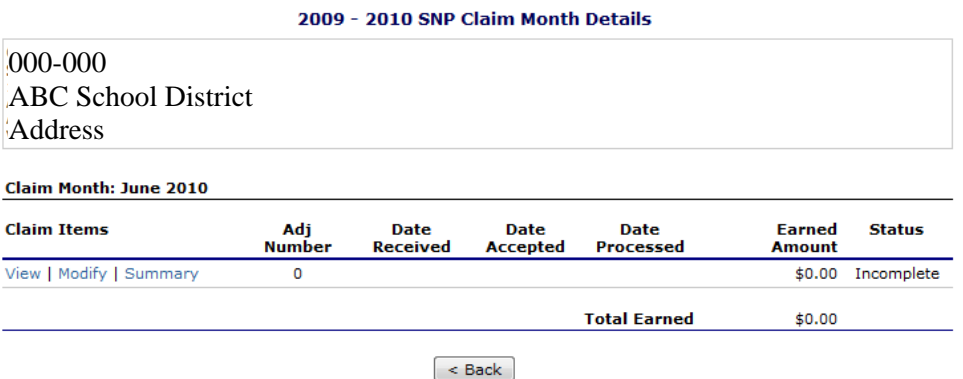

**Figure 26: SNP Claim Month Details Screen (Incomplete)** 

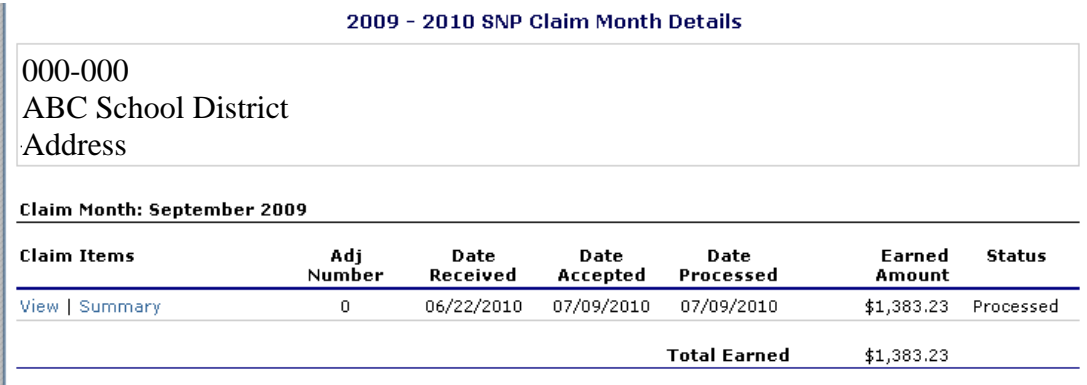

#### **Figure 27: SNP Claim Month Details Screen (Processed)**

3. Select the **View** or **Modify** link.

#### 2009 - 2010 SNP Claim Building List

#### 000-000 ABC School District **Address Month/Year Adjustment Date Date Date Reason** Claimed **Number** Received **Accepted Processed** Code Apr 2010  $\mathbf 0$ 07/09/2010 07/09/2010 07/09/2010 Audit **Internal Use Only**

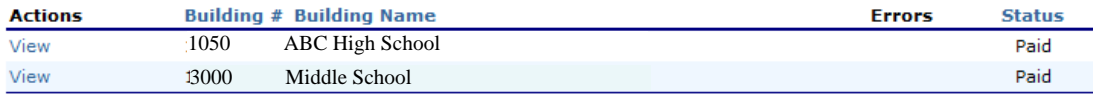

**Figure 28: SNP Claim Building List screen** 

4. Under Actions, select **View** or **Modify** for the desired building. The Building Claim Report screen displays.

#### **To view a claim summary**

The Claim Summary allows you to view a summary of the month's claim in an easy-to-read or print format. No modifications can be made from this page.

- 1. From the Claims menu, select **Claim Entry** or **Claim Entry Seamless Summer**.
- 2. Select the desired Claim Month.
- 3. Under Claim Items, select **Summary**.

The Claim For Reimbursement Summary screen displays.

#### **SNP Claim For Reimbursement Summary**

#### 000-000 ABC School District Address

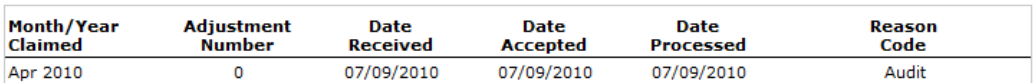

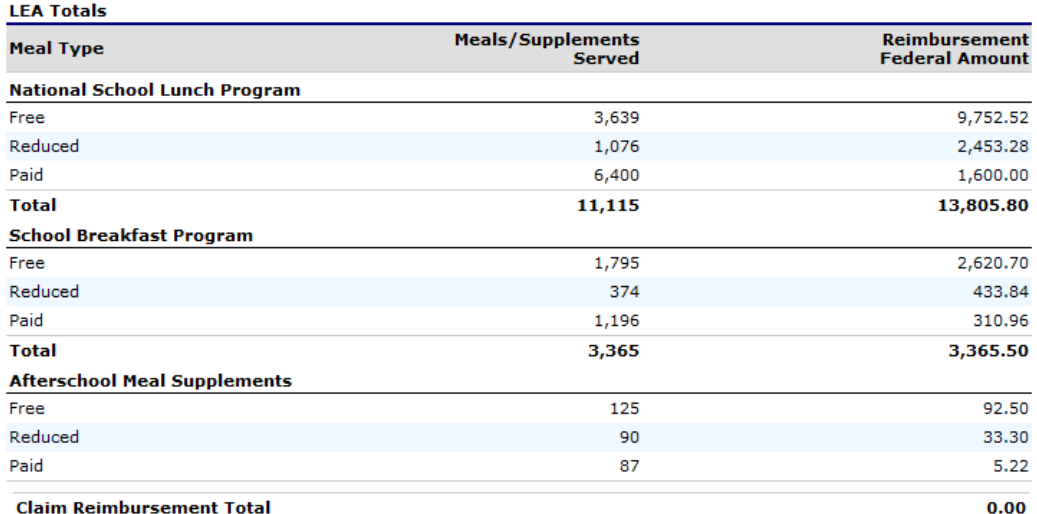

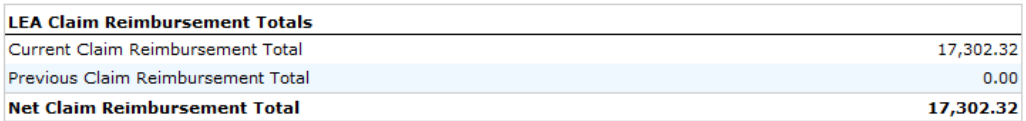

Show Site Meal Details

 $<$  Back $<$ 

**Figure 29: SNP Claim For Reimbursement Summary screen** 

#### **To revise a building claim**

Downward adjusted claims may be revised at any time. Upward adjusted claims may be revised if the date of submission is within 90 days of the last day of the claim month. Revised claims must be re-processed by DESE SFS regardless of their original status.

- 1. From the Claims menu, select **Claim Entry** or **Claim Entry Seamless Summer**.
- 2. Select the desired Claim Month. The Claim Month Details screen displays.

#### 2009 - 2010 SNP Claim Month Details

000-000 ABC School District Address

the control of the con-

#### **Claim Month: April 2010**

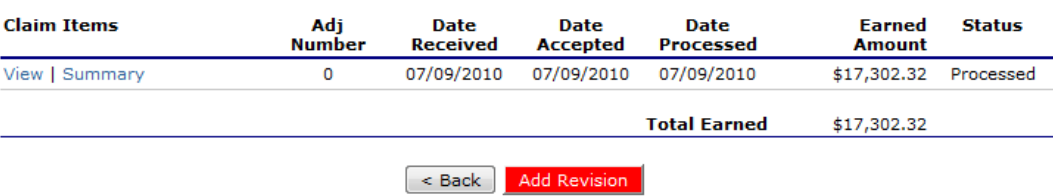

**Figure 30: SNP Claim Month Details – Revise screen** 

3. Select **Add Revision.**

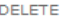

#### 2009 - 2010 SNP Claim Building List

000-000 ABC School District Address

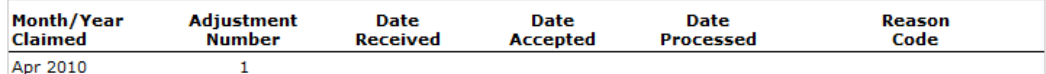

**Internal Use Only** 

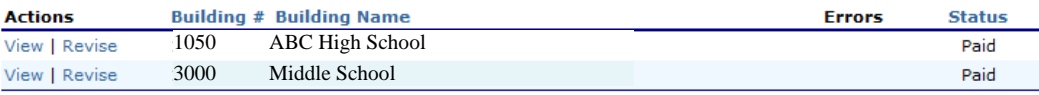

< Back Continue

**Figure 31: SNP Claim Building List - Revise screen** 

- 4. Select **Revise** for the desired building.
- 5. Make any necessary changes to the claim.
- 6. Select **Save**. A confirmation screen displays.

#### **To delete a building claim**

- 1. From the Claims menu, select **Claim Entry** or **Claim Entry Seamless Summer**.
- 2. Select the desired Claim Month.
- 3. Under Claim Items, select **Modify**.
- 4. Select **Modify** for the desired building

-OR-

Select **Delete** in the top-right corner to delete all building claims listed in the Claim Building List.

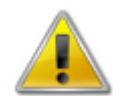

**WARNING**: Once the claim has been deleted, it is permanently removed from the application and cannot be restored. Use caution before deleting a claim.

- 5. Select **Delete.** A confirmation screen displays.
- 6. Select **Finish**.

## Fresh Fruit and Vegetable Claims

The Fresh Fruit and Vegetable Claims function within the Claims menu enables the sponsor user to enter claims specifically for the Fresh Fruit and Vegetable Program. If a sponsor does not participate in the Fresh Fruit and Vegetable Program, the FFV Claims menu option will not display. Upon selecting FFV Claims, the Fresh Fruit and Vegetable Claim Year Summary (show in the following figure) displays.

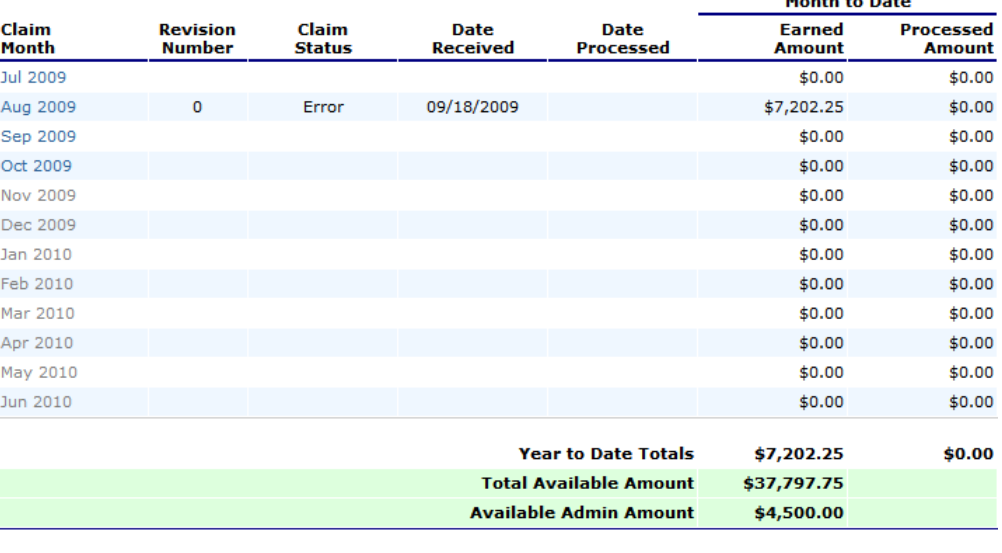

#### 2009 - 2010 Fresh Fruit and Vegetable Claim Year Summary

 $\leq$  Back

**Grant Details** 

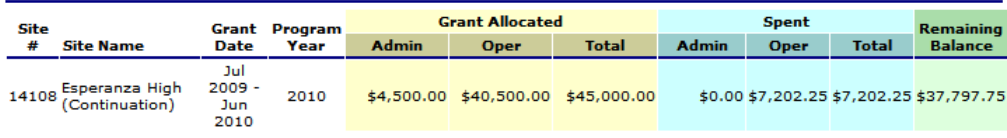

**Figure 32: Fresh Fruit and Vegetable Claim Year Summary** 

## **To add an original claim**

Claims can be added for any eligible month in the school year, as long as an application is in effect for that period. Once a claim has been completed and submitted without error, DESE SFS can process the claim and batch the claim for payment.

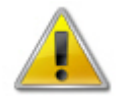

**WARNING**: An original claim cannot be submitted if received date is more than 60 days since last day of claim month/year.

1. From the Claims menu, select **FFV Claim Entry**.

2. Select the desired Claim Month.

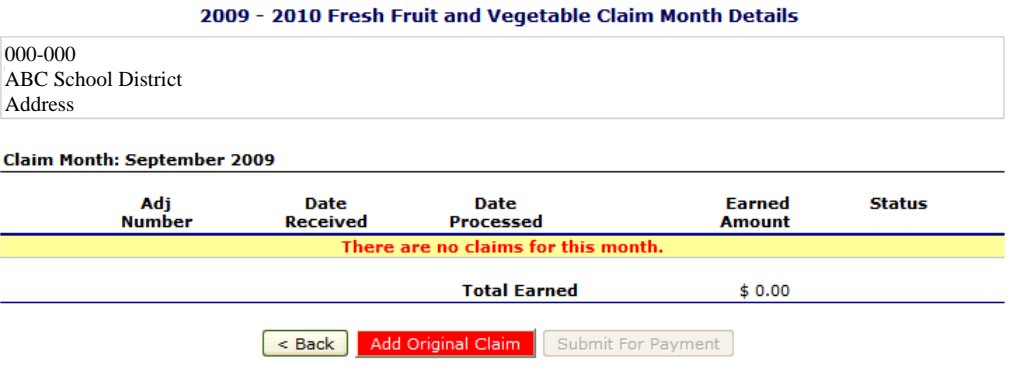

#### **Figure 33: FFV Claim Month Details**

3. Select **Add Original Claim**.

**Note**: The **Add Original Claim** button only displays on Claim Month Details screens that currently have no claims created.

#### 2009 - 2010 Fresh Fruit and Vegetable Claim **Site List**

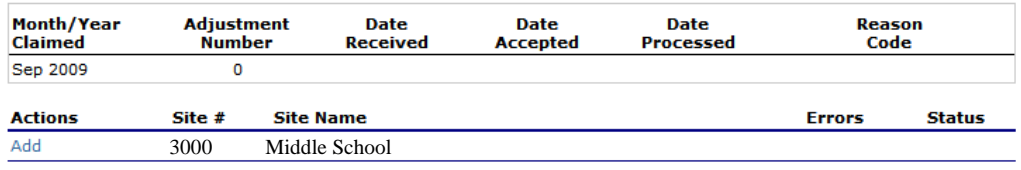

 $\sim$  Back

**Figure 34: FFV Claim – Site List** 

4. Select **Add** to begin a claim for the chosen building.

#### Fresh Fruit and Vegetable Program Site Claim for Reimbursement

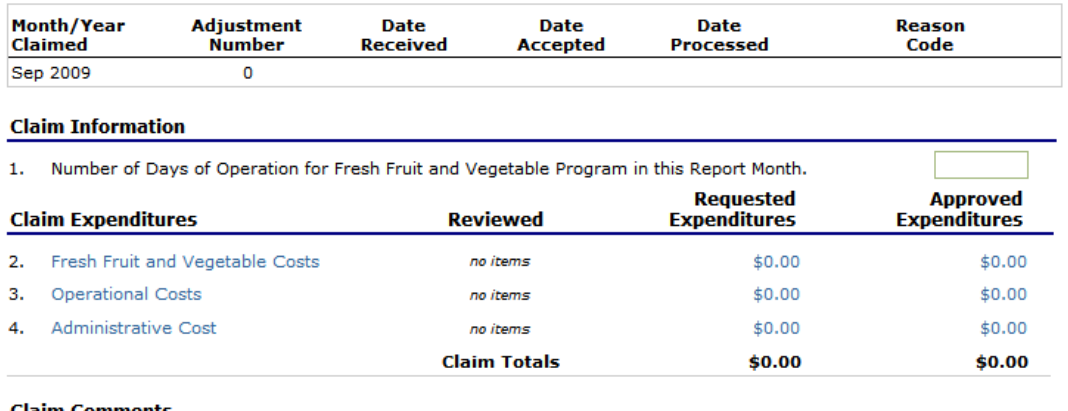

#### **Claim Comments**

5. Sponsor Comments (required)

6. Internal Use Only Comments

Created By: sponsor2 on: 9/20/2009 11:16:41 AM Modified By: sponsor2 on: 9/20/2009 11:16:41 AM

Save Cancel

**Figure 35: Fresh Fruit and Vegetable Site Claim for Reimbursement screen** 

- 5. Enter the number of days for operation.
- 6. Select **Requested Expenditures** for each type of Claim Expenditure.
- 7. Enter the information for the Requested Expenditure type.

**Note**: Select **More Lines** to add five more lines.

#### Fresh Fruit and Vegetable Program Site Claim for Reimbursement **Fresh Fruit and Vegetable Costs Items**

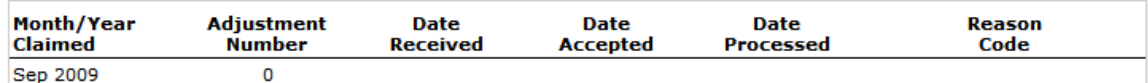

**Fresh Fruit** 

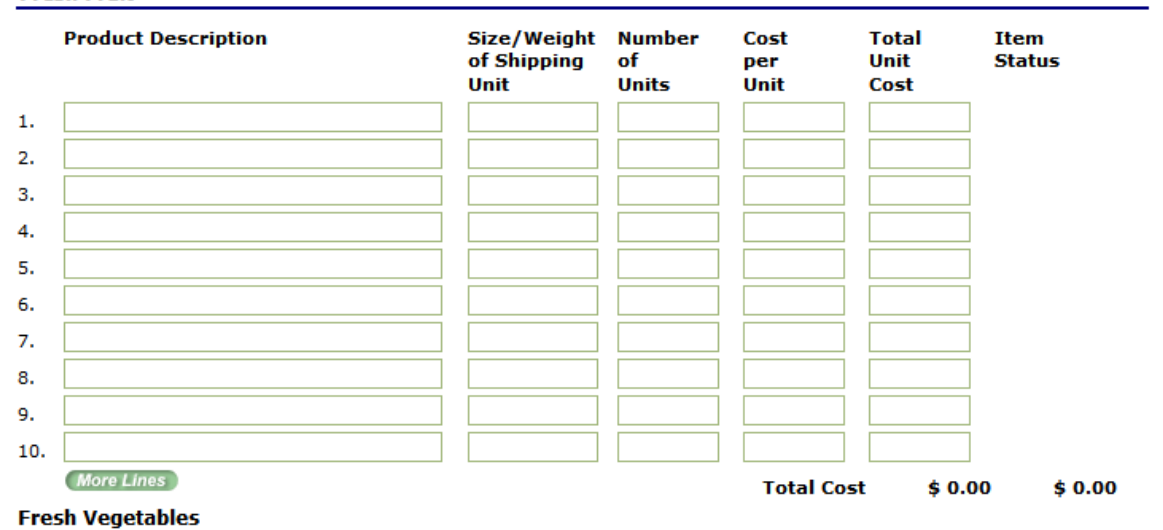

#### **Product Description** Size/Weight **Number** Cost **Total** Item of Shipping of per Unit **Status** .<br>Unit Unit **Units** Cost  $\mathbf{1}$  $\overline{2}$ 3. 4. 5. 6. 7. 8. 9. 10. More Lines **Total Cost**  $$0.00$  $$0.00$ **Fresh Fruit and Vegetable Costs**  $$0.00$  $$0.00$

Save | Cancel

**Figure 36: FFV Site Claim for Reimbursement – FFV Cost Items screen** 

- 8. Select **Save**.
- 9. Select **Finish**
- 10. Repeat Steps 6-9 until all parts of the claim have been entered.
- 11. Select **Sponsor Comments** to enter required comments.
- 12. Select **Save.**
- 13. Select **Save**.
	- A confirmation screen displays.

#### **To view or modify a claim**

- 1. From the Claims menu, select **FFV Claim Entry**.
- 2. Select the desired Claim Month.

#### **Claim Month: July 2008**

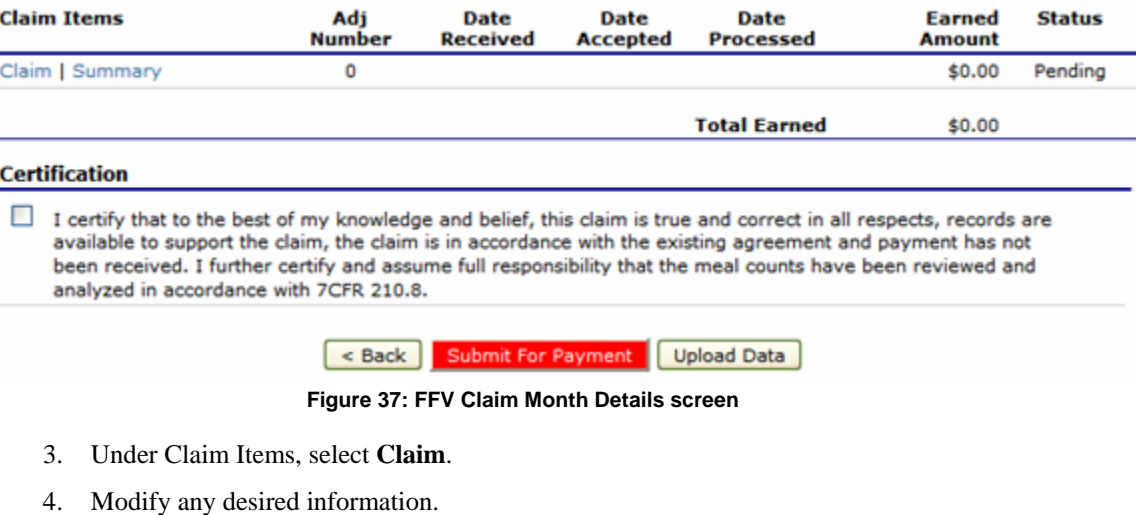

**Note:** This screen displays in **MODIFY** form by default. To view only, Select **VIEW** in the Edit menu (top-right corner).

5. Select **Save**. A confirmation screen displays.

#### **To submit a claim for payment**

- 1. From the Claims menu, select **FFV Claim Entry**.
- 2. Select the desired Claim Month.
- 3. Verify that all claim information is correct.
- 4. Select the certification box.
- 5. Select **Submit for Payment**.

#### **To view a claim summary**

The Claim Summary allows you to view a summary of the month's claim in an easy-to-read or print format. No modifications can be made from this page.

- 1. From the Claims menu, select **FFV Claim Entry**.
- 2. Select the desired Claim Month.
- 3. Under Claim Items, select **Summary**.

#### **To delete a claim**

**Note:** Claims may only be deleted prior to being processed by DESE SFS. Once a claim's status is marked 'Processed', the original claim cannot be deleted.

1. From the Claims menu, select **FFV Claim Entry.**

- 2. Select the desired Claim Month.
- 3. Under Claim Items, select **Claim**.
- 4. Select **Delete** in the Edit menu in the upper-right corner.

INCLUDEPICT URE "C:\\Docume

**WARNING**: Once the claim has been deleted, it is permanently removed from the application and cannot be restored. Use caution before deleting a claim.

- 5. Select **Delete.** A confirmation screen displays.
- 6. Select **Finish**.

## Payment Summary

The Payment Summary screen provides a list of schedules and process dates for the selected school year. Each schedule number and process date represents payments that have been scheduled. The payment summary may include a portion of a claim, i.e., state or federal payment.

Payments from payment batches are grouped by program and sorted by date. The LEA's payment summary displays the following items:

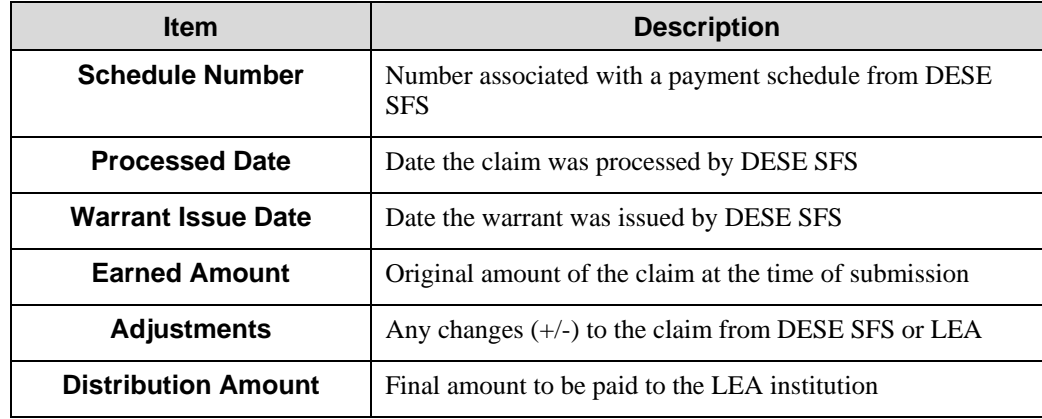

#### **To view a payment summary (by month)**

1. Access the **Payment Summary** through the Claims menu. The LEA Payment Summary screen displays.

#### **Payment Summary List**

000-000 ABC School District Address

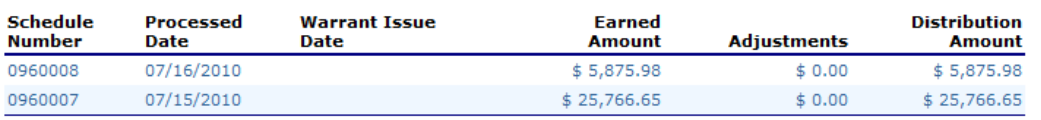

 $\leq$  Back

#### **Figure 38: LEA Payment Summary List screen**

2. Select the text of the schedule number you wish to view. The payment summary displays for all payments in the month of the batch.

#### 000-000 ABC School District Address

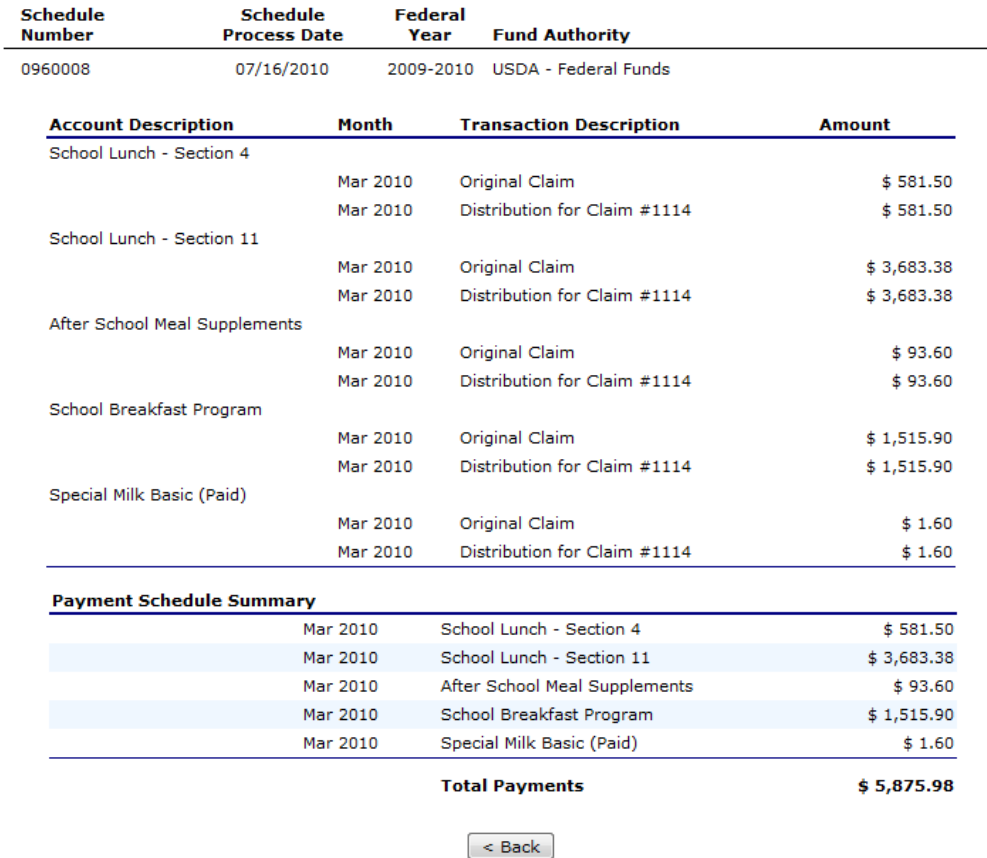

**Figure 39: Payment Summary screen** 

3. Select **<Back** to return to the LEA Payment summary screen.

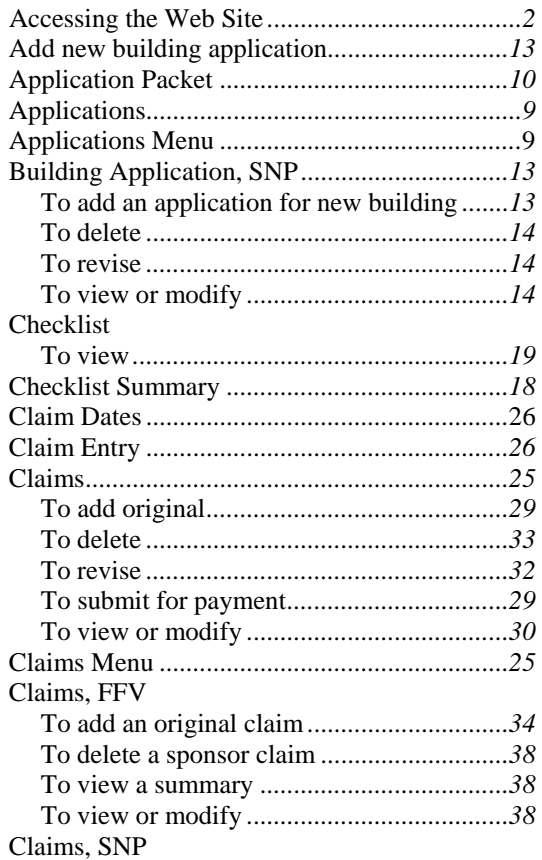

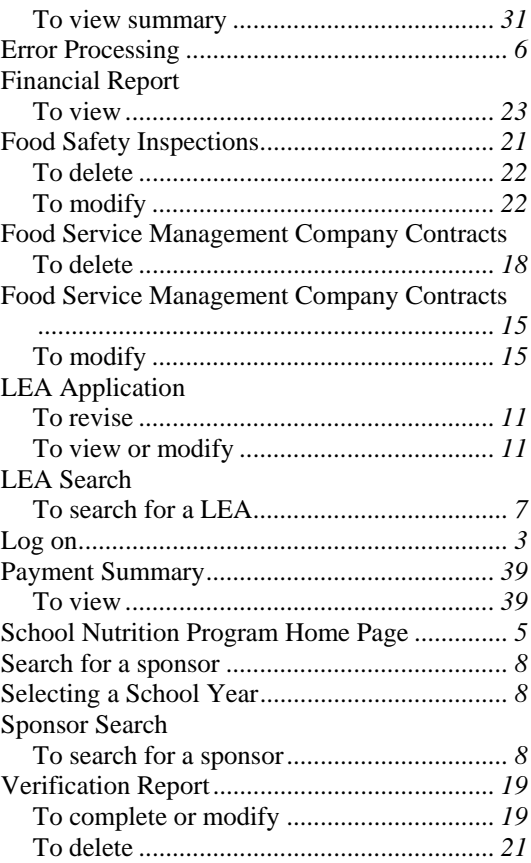